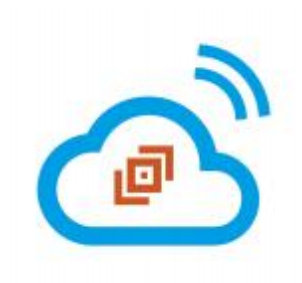

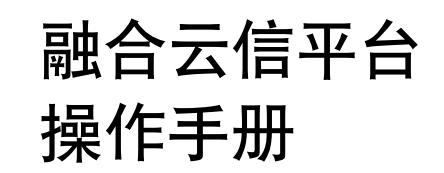

联通在线科技有限公司

二○二二年三月

# 目录

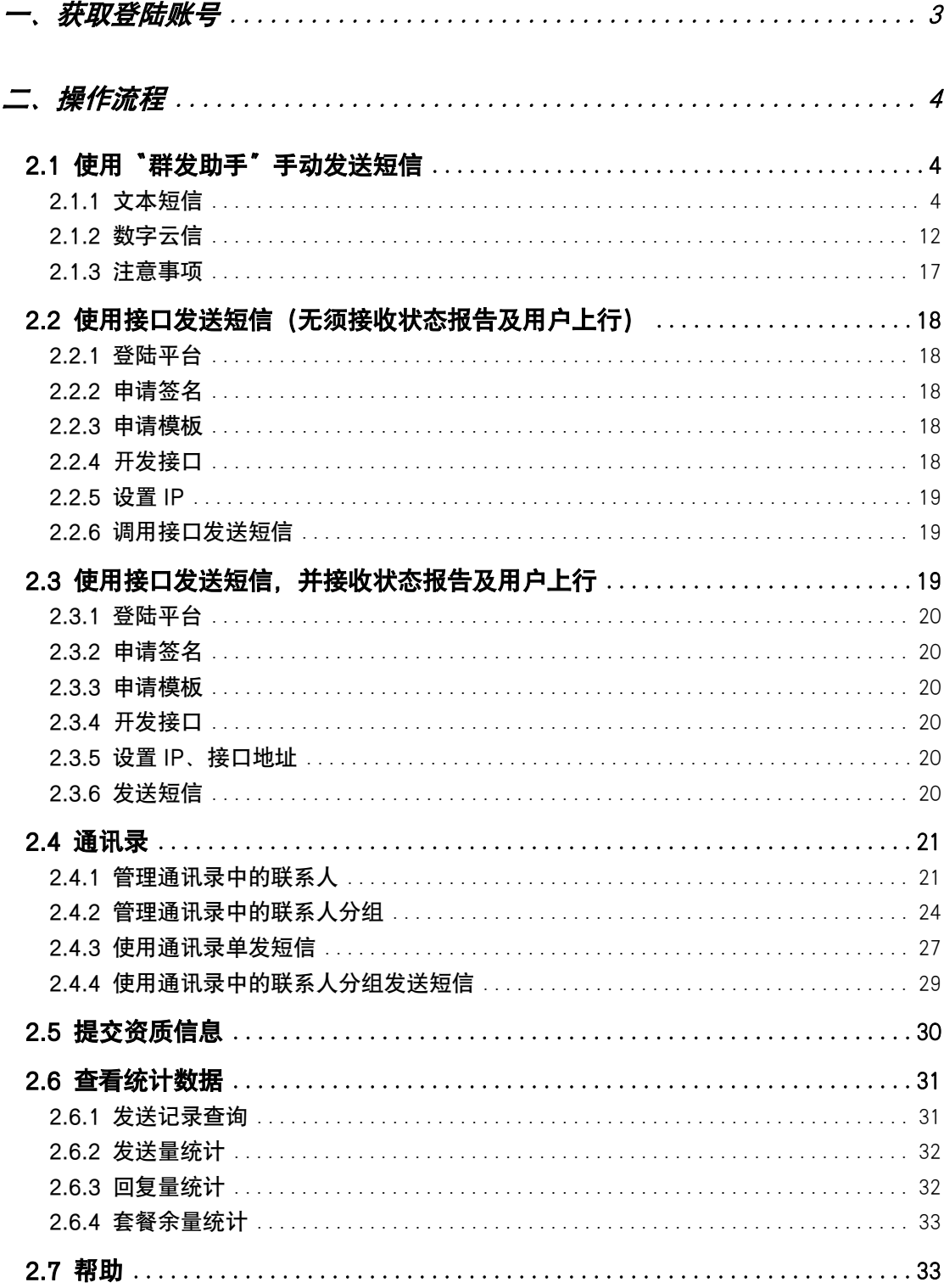

<span id="page-2-0"></span>一、获取登陆账号

### 1. 登录创新头条【买家中心】

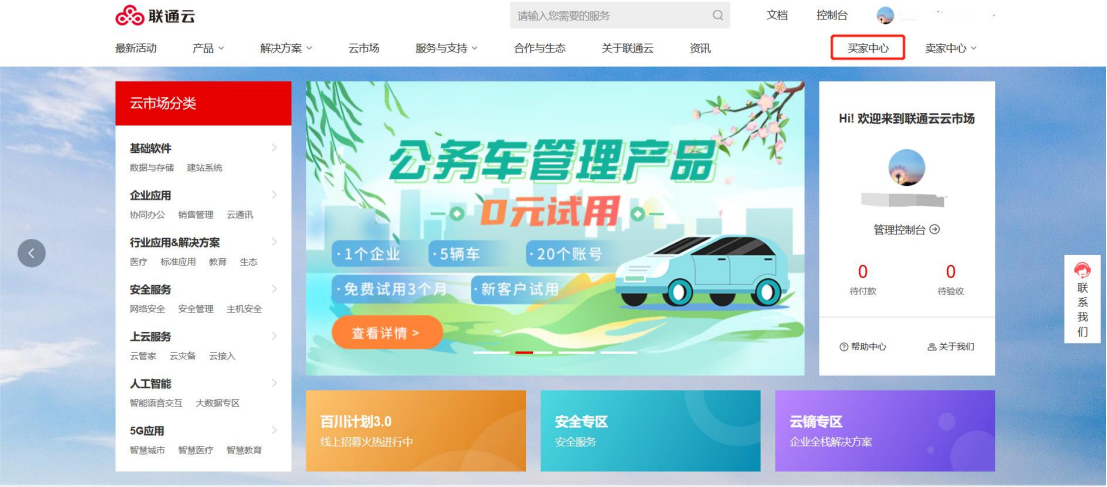

### 左侧菜单点击【已购买的服务】.进入商品详情页。

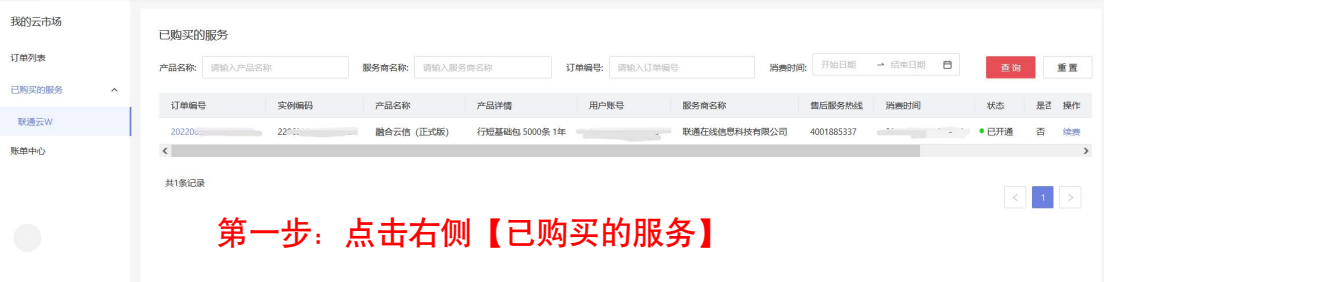

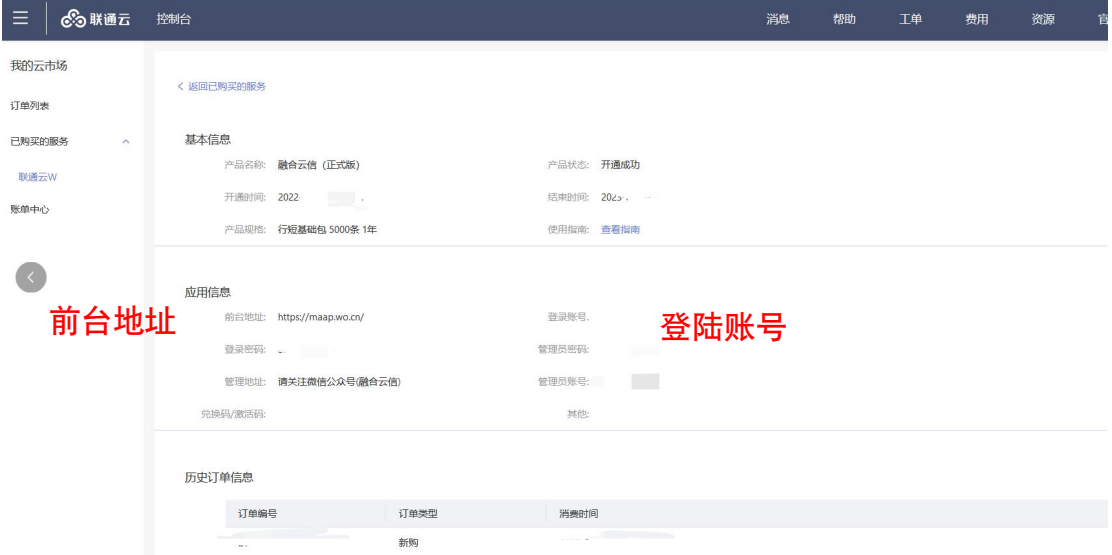

商品详情中,有前台地址、登录账号、登录密码等信息,用于登录融合云信平台。

用户首次购买融合云信产品的订单,包含登录密码信息。再次购买后,订

单详情中将不再显示用户登录密码,用户用原有密码登录融合云信平台。

用户使用初始密码登录融合云信平台后,可自行修改登录密码,订单中不 会展示新密码,请用户牢记自己的登录密码。如果忘记密码,用户可在融合云信 平台重置密码。

# <span id="page-3-0"></span>二、操作流程

您有三种方法发送短信,可根据需求选择用哪一种方法。使用"群发助手" 为常用操作。故为您展示"群发助手"的图文操作,其他两种方法在下文均有说 明。

# <span id="page-3-1"></span>2.1 使用"群发助手"手动发送短信

#### <span id="page-3-2"></span>2.1.1 文本短信

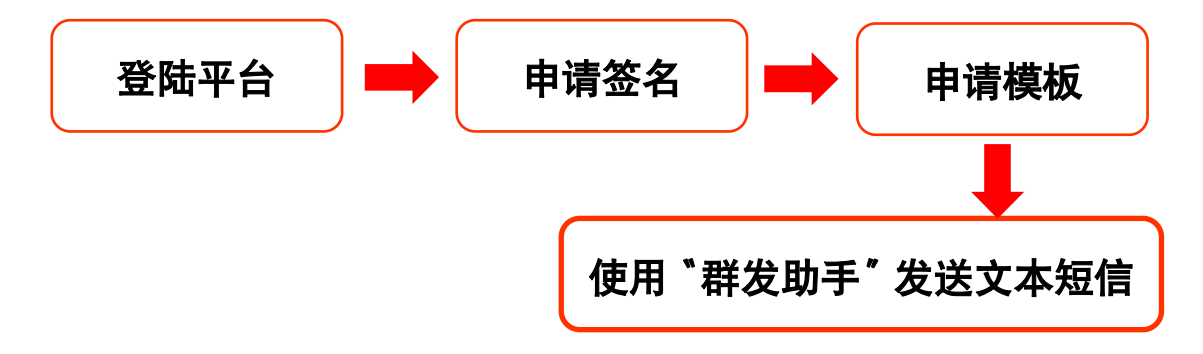

#### 2.1.1.1 登陆平台

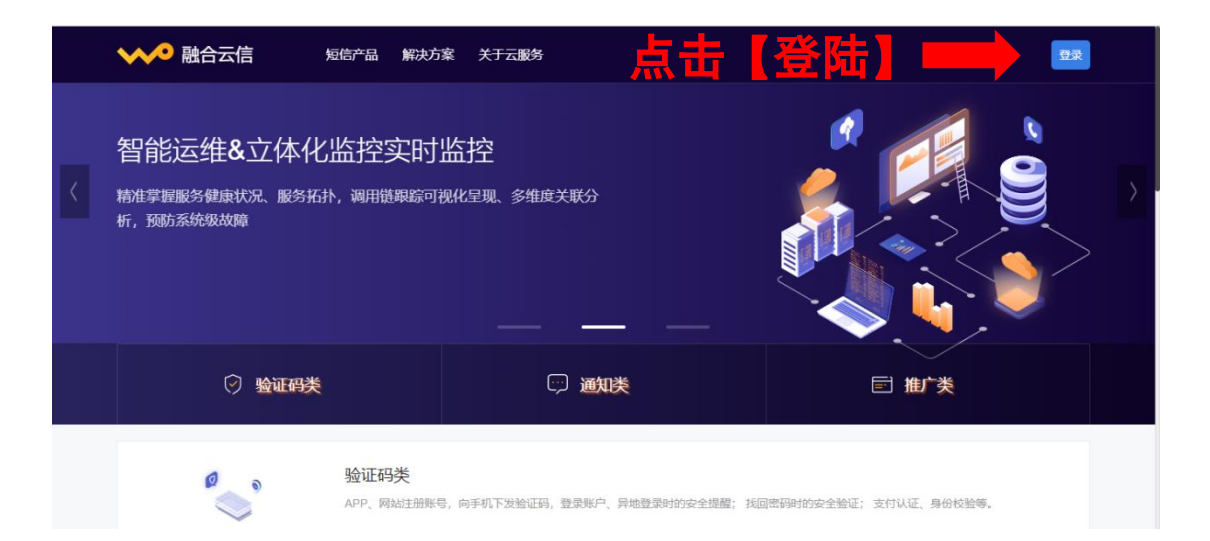

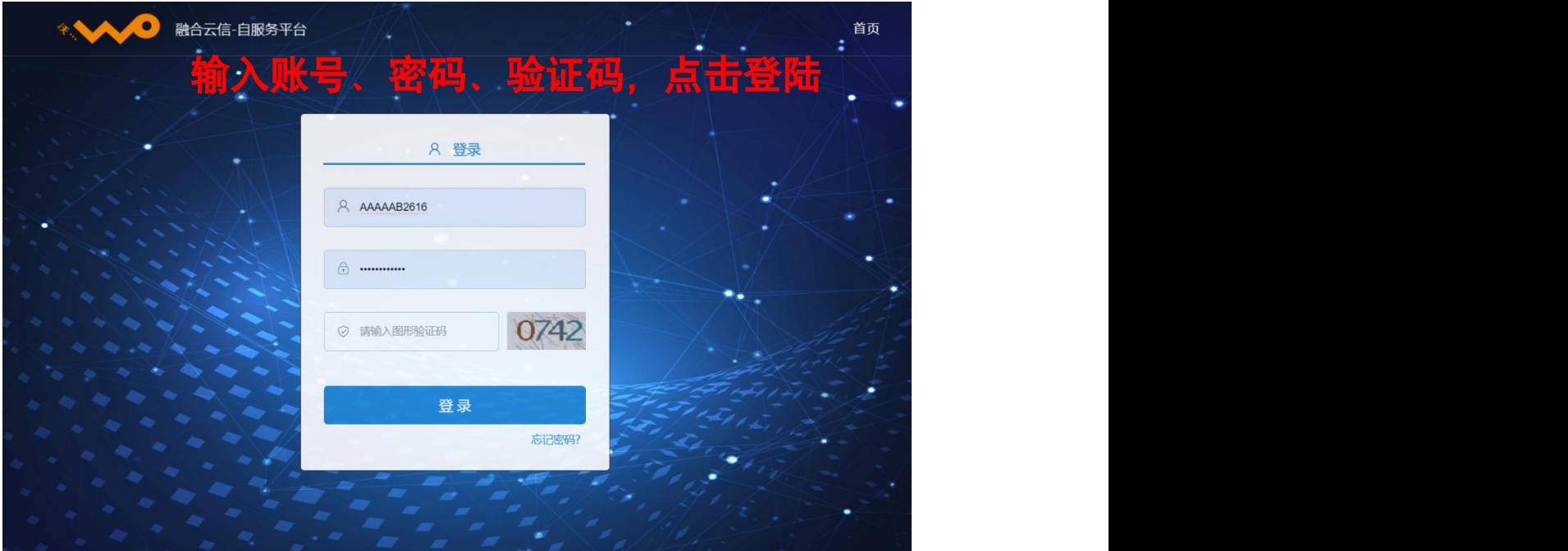

#### 2.1.1.2 申请签名

1. 登陆后点击左侧菜单【文本短信】进入文本短信消息页。

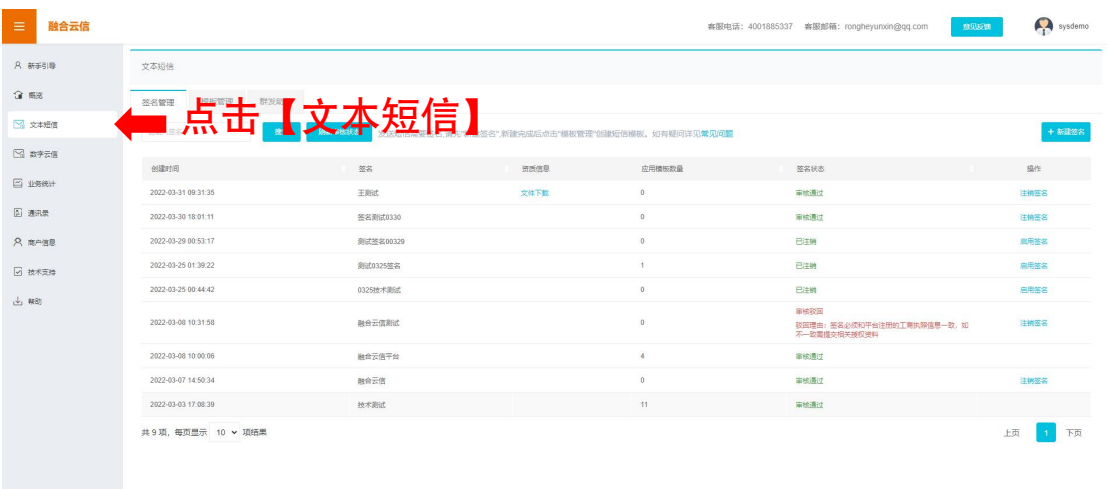

在短消息页中,您可以查看【签名管理】、【模板管理】、【群发助手】三 大模块的内容。

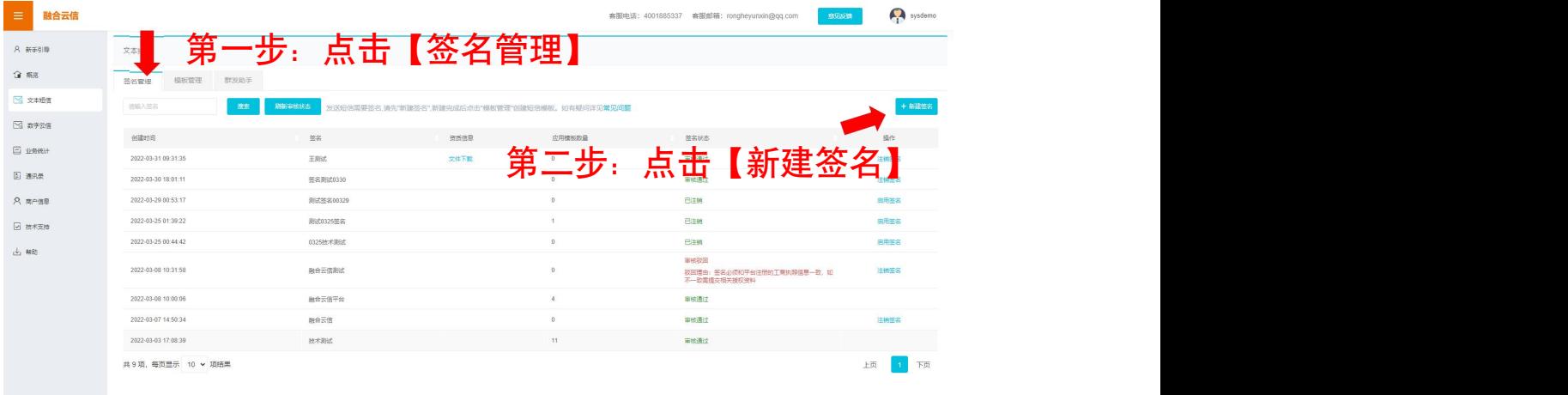

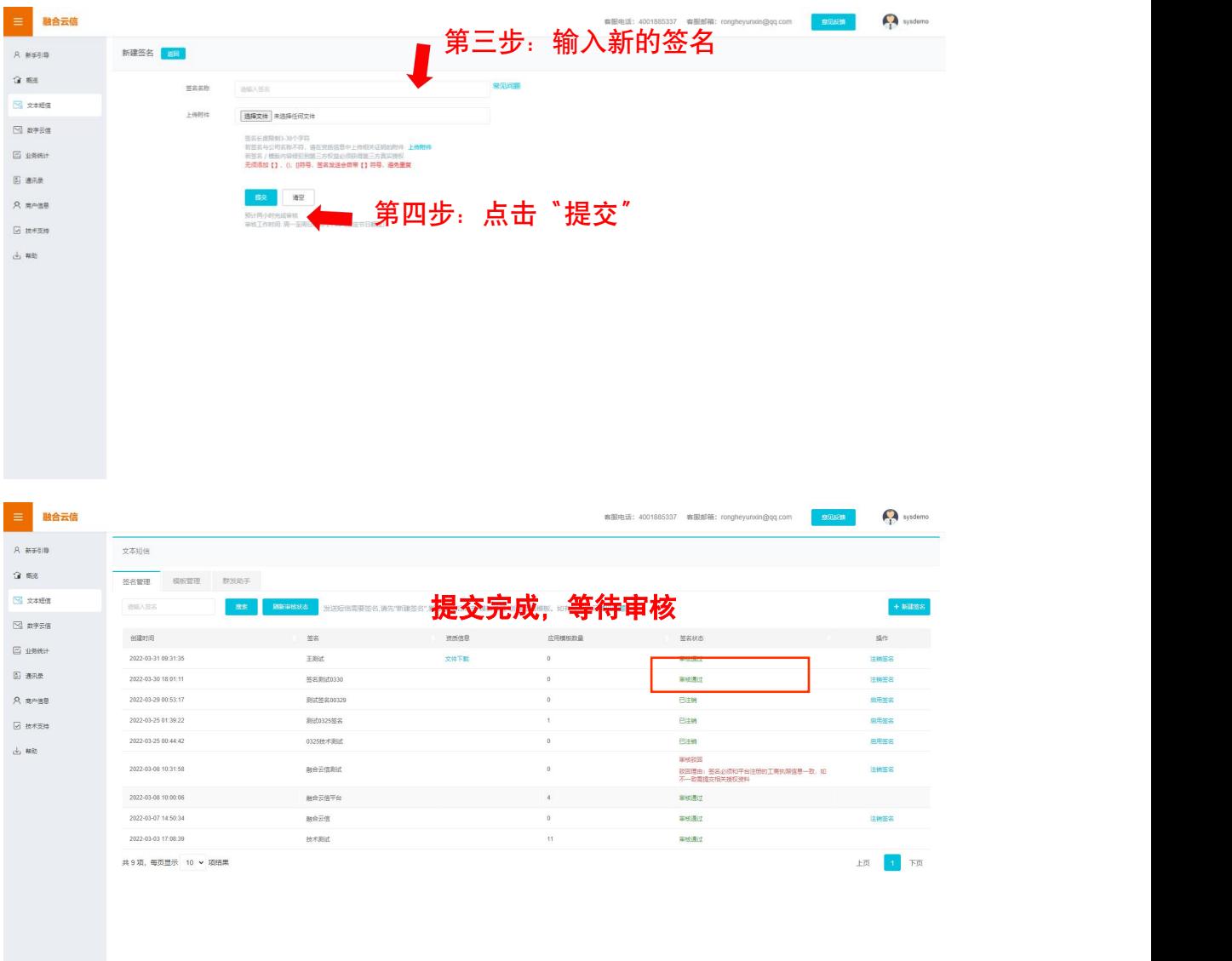

·若申请的签名与公司名称不符,请在资质信息中提交相关证明附件,以提 交签名审核的通过率。

·注销现有签名: 在现有签名列表中, 每条签名信息右侧均有" ® "按钮, 点击该按钮后即可注销签名。

2019-9-6 11:58 测试签名1  $\mathbb{O}$  $\bullet$ 审核通过

·提交的信息在审核通过后生效。

#### 2.1.1.3 申请模板

在短消息页面点击【模板管理】进入模板管理页。

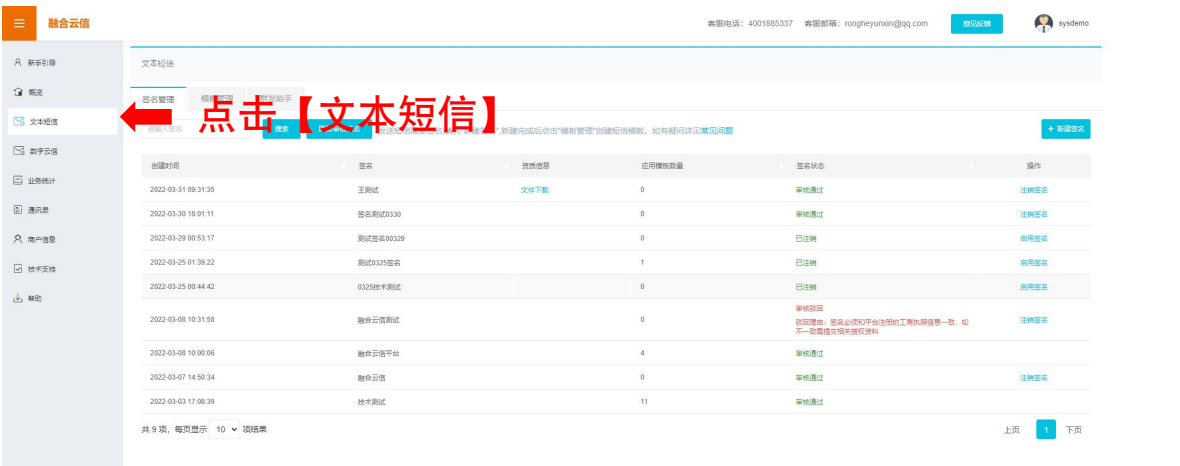

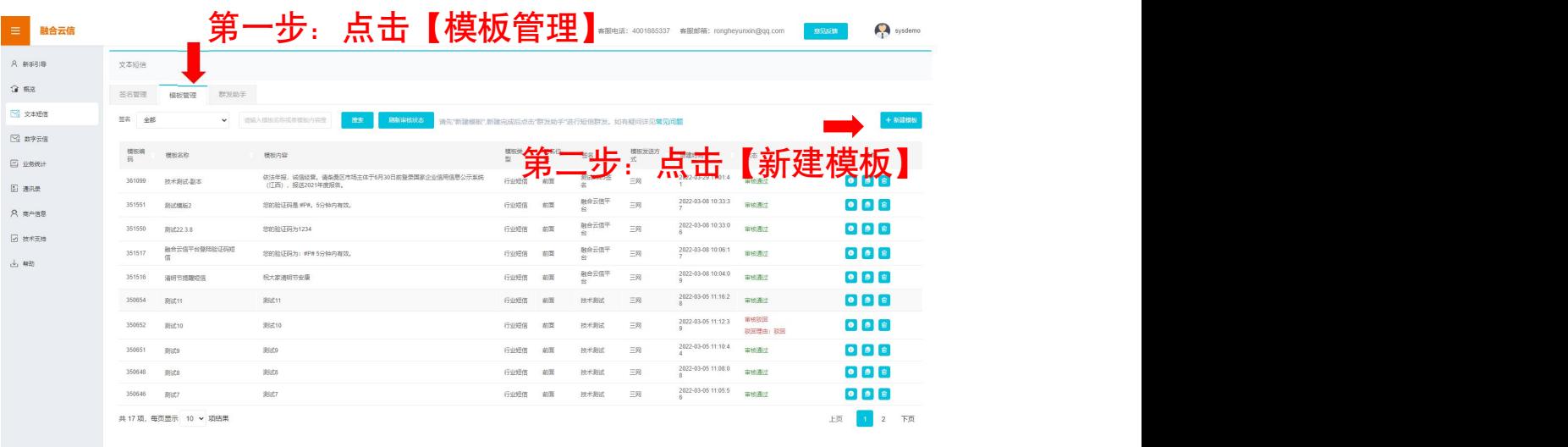

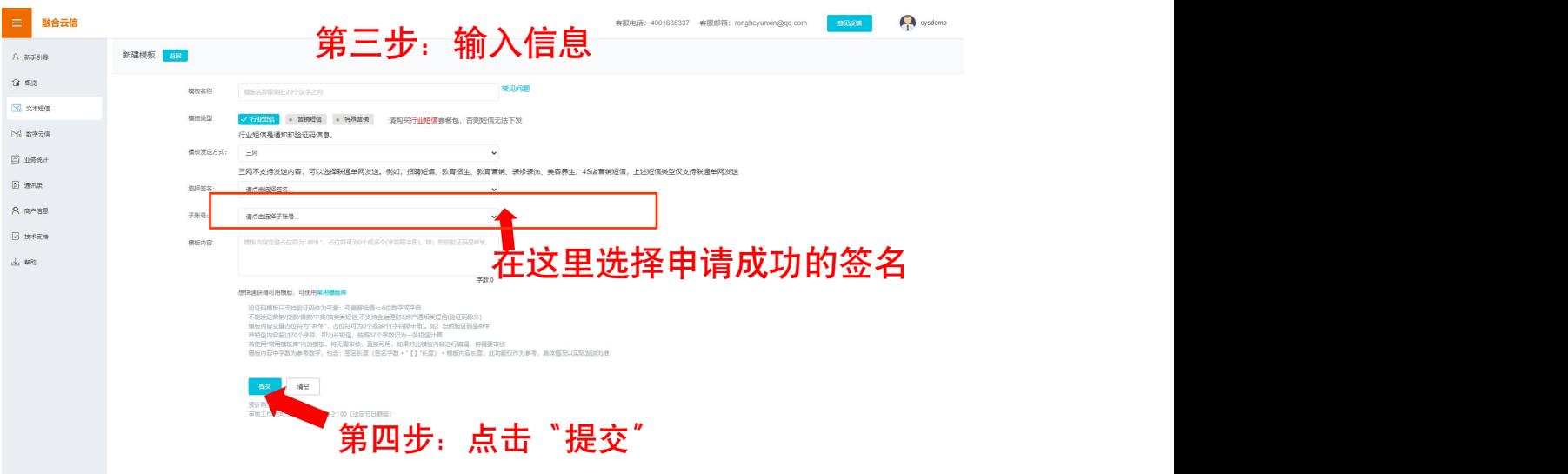

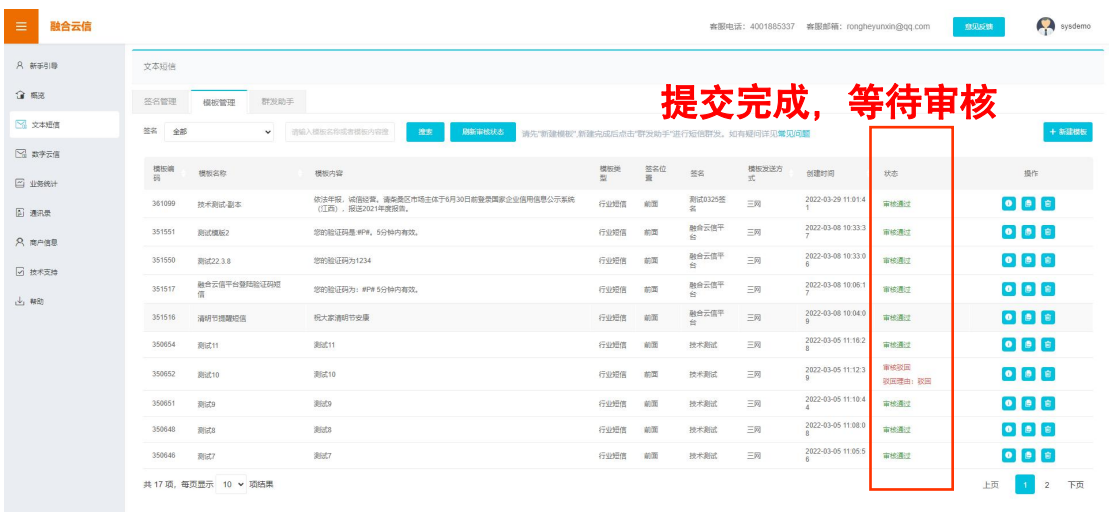

·提交的信息在审核通过后生效。若使用常用模板库中的模板, 则无需审核, 申请完成之后,可立即使用。

如何使用模板库?在上面第三步【输入信息】时,选择【常用模板库】,如 下图所示:

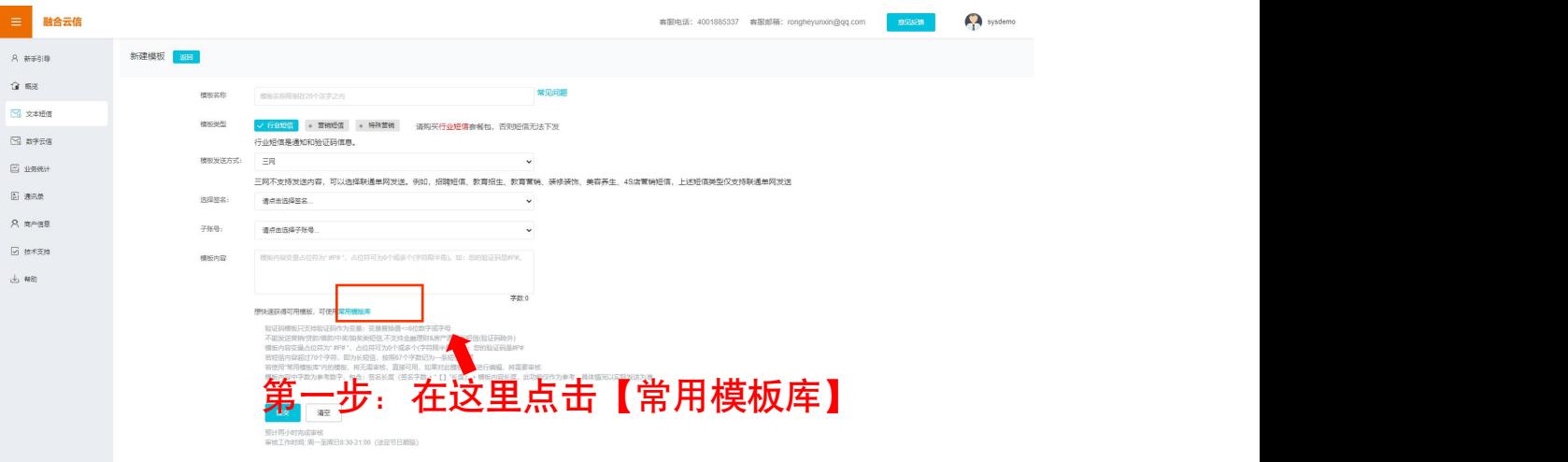

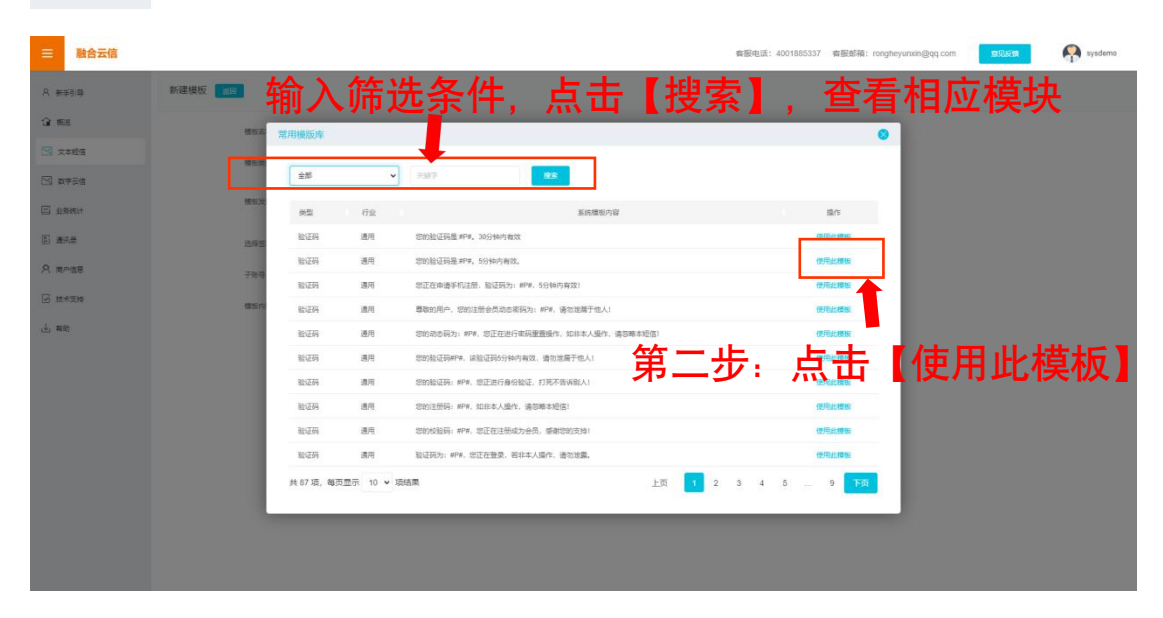

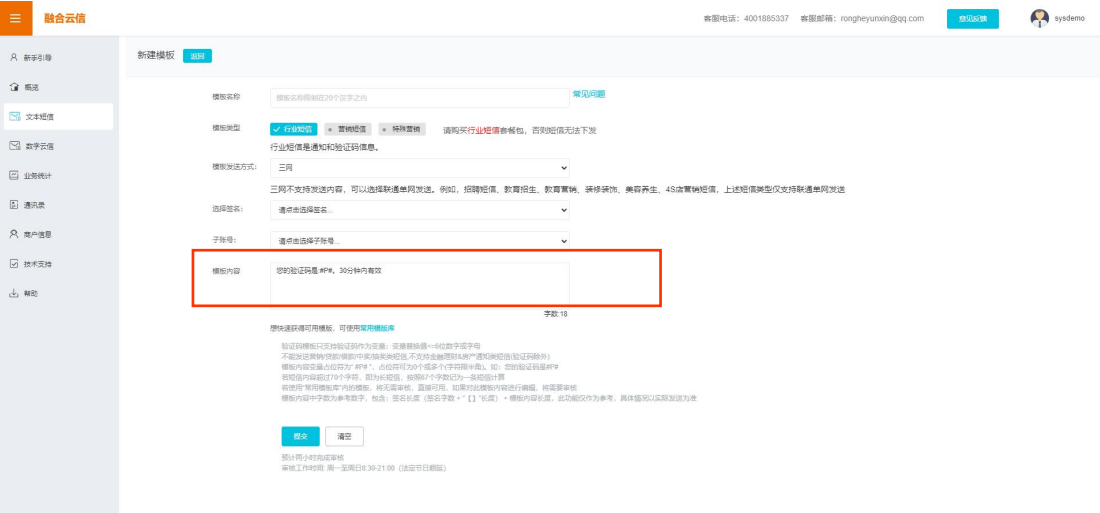

### 2.1.1.4 使用群发助手

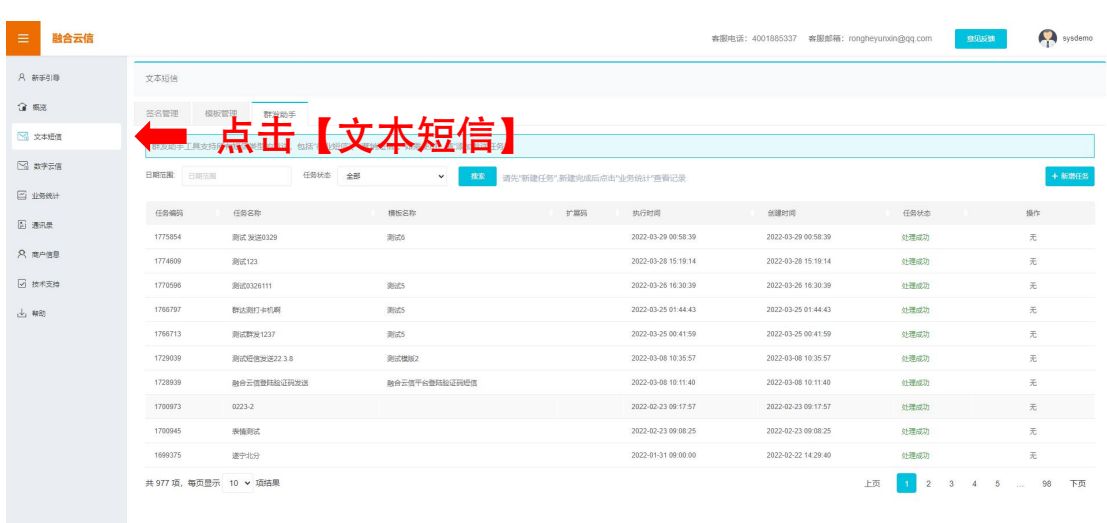

在短消息页面点击【群发助手】进入群发助手页。

【群发助手】可查看已经提交的群发任务信息;也可提交新的群发任务,对 已提交并且尚未执行的任务可以"暂停"、"修改"、"删除"操作。

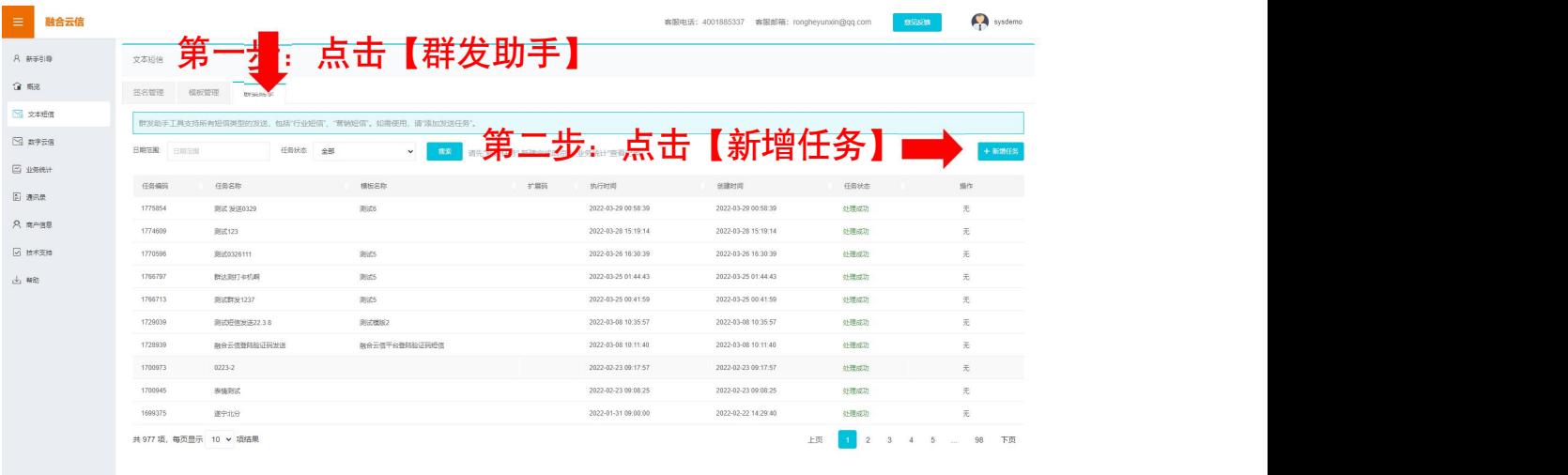

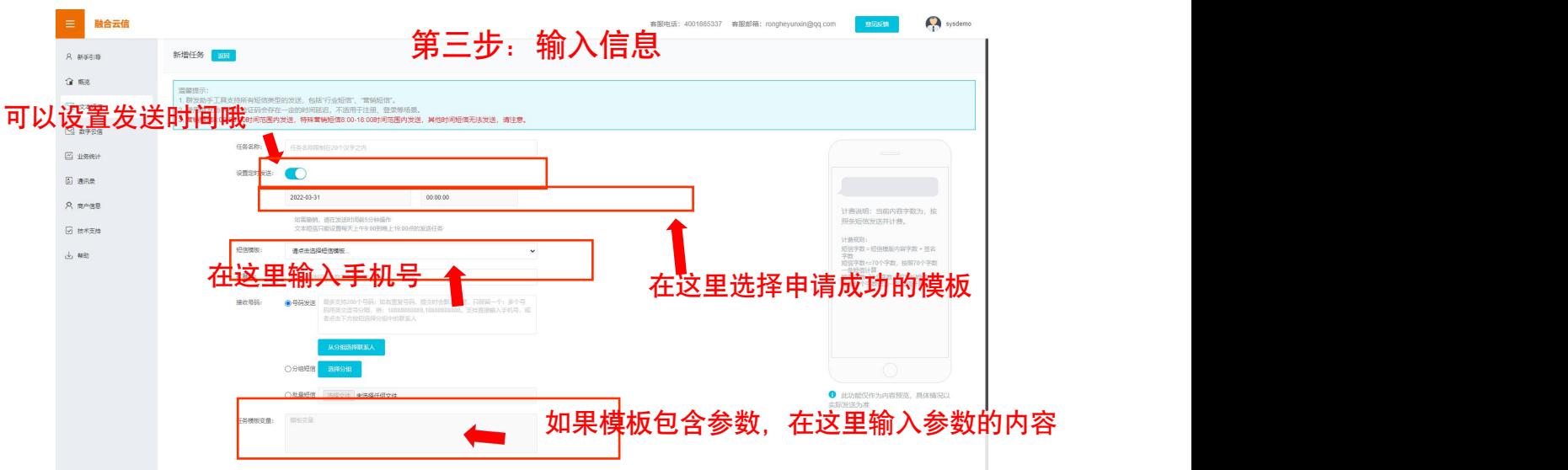

至此,您完成了使用"群发助手"发送短信的所有操作。平台将自动执行您 建立的发送任务。

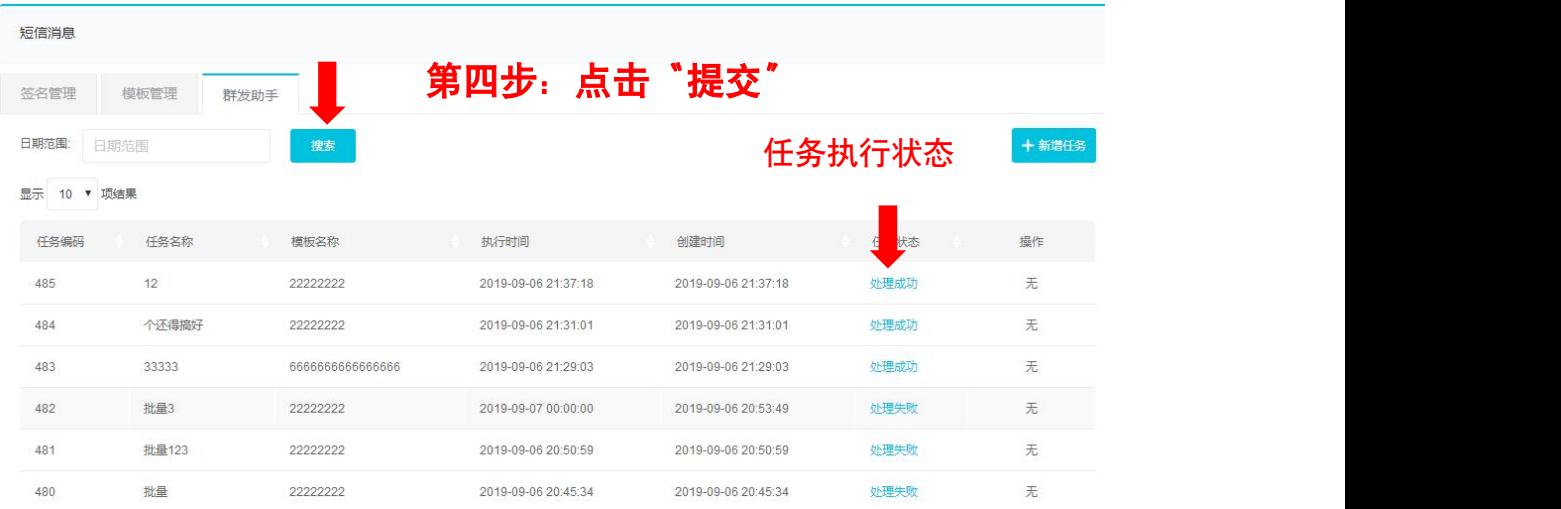

<span id="page-11-0"></span>2.1.2 数字云信

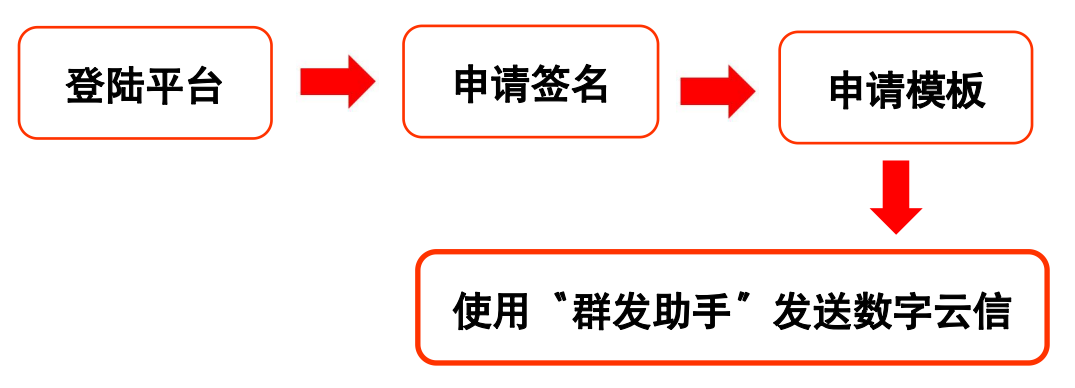

2.1.2.1 登陆平台

参见 2.1.1 登陆平台。

#### 2.1.2.2 申请签名

参见 2.1.1.2 申请签名。

#### 2.1.2.3 申请模板

### 登陆后点击左侧菜单【数字云信】进入数字短信消息页。

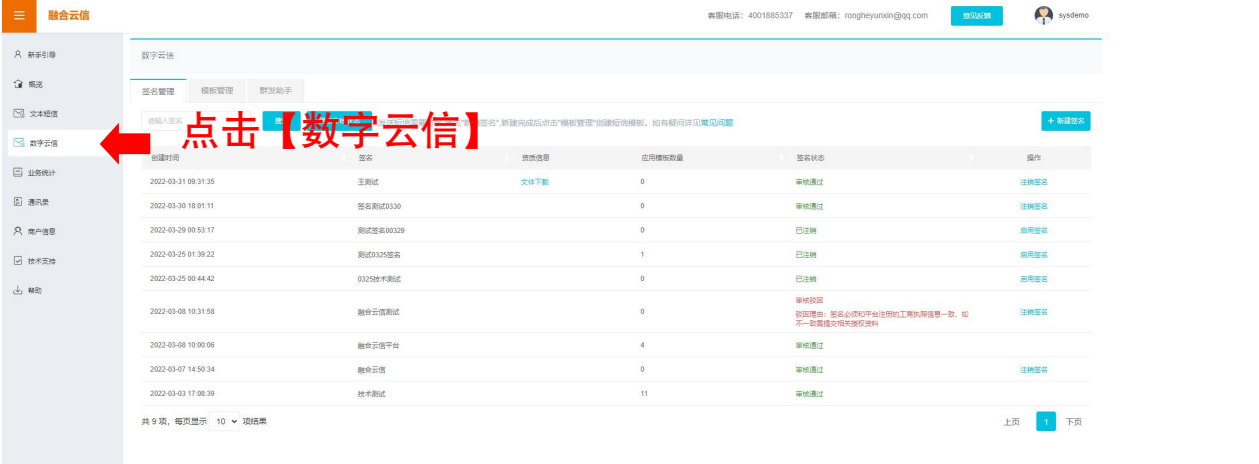

# 在数字短消息页中,您可以查看【模板管理】、【群发助手】两大模块的内

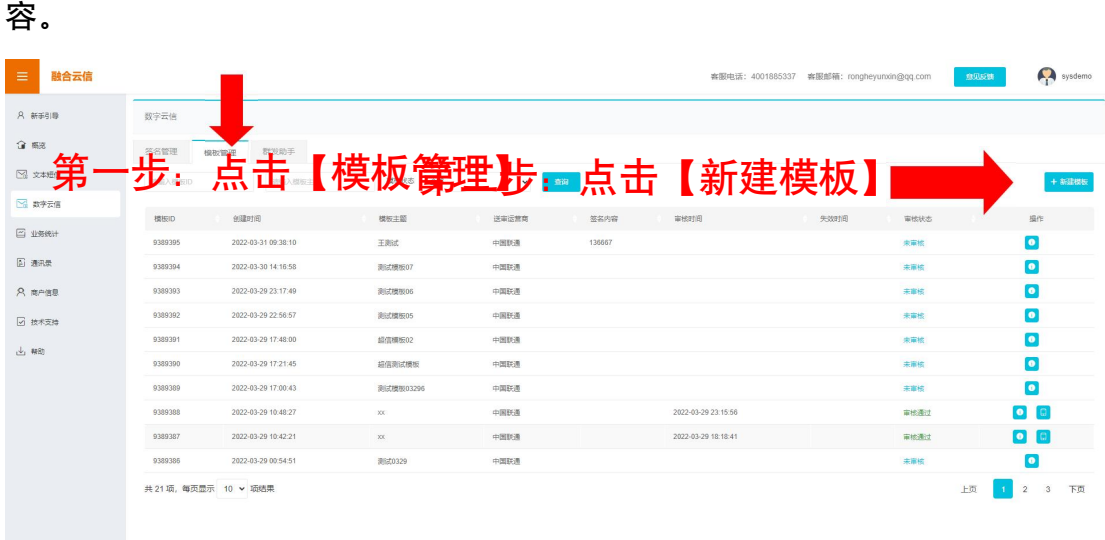

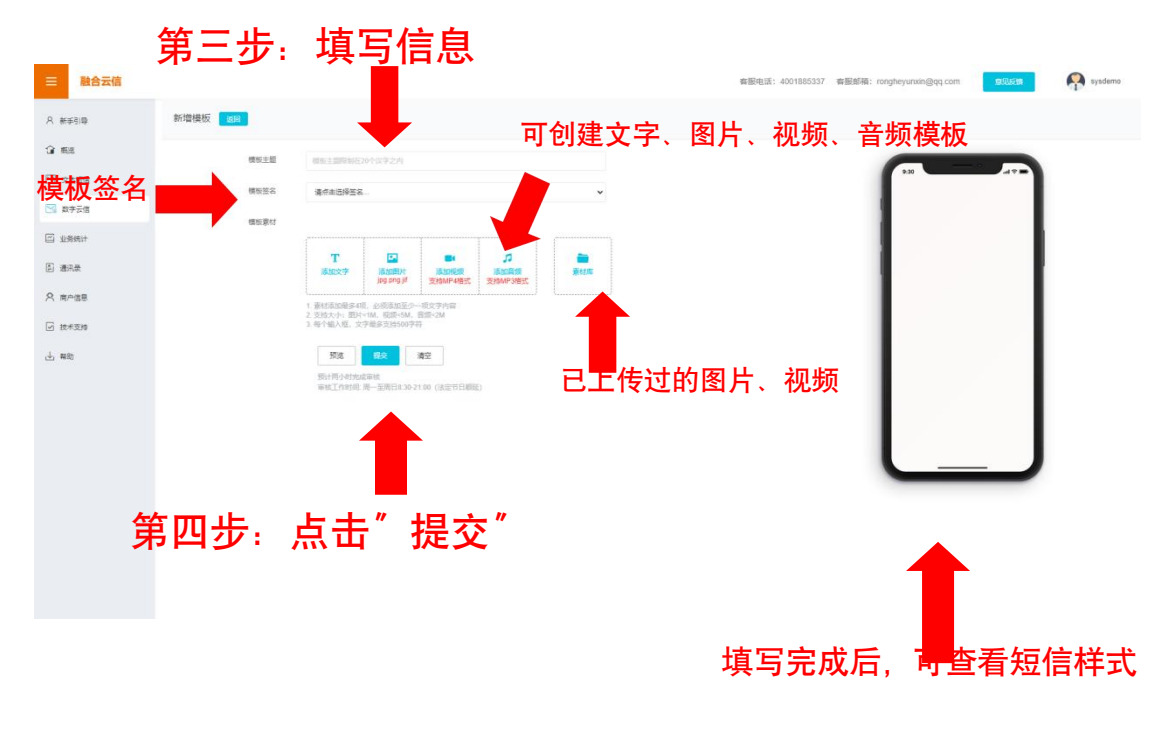

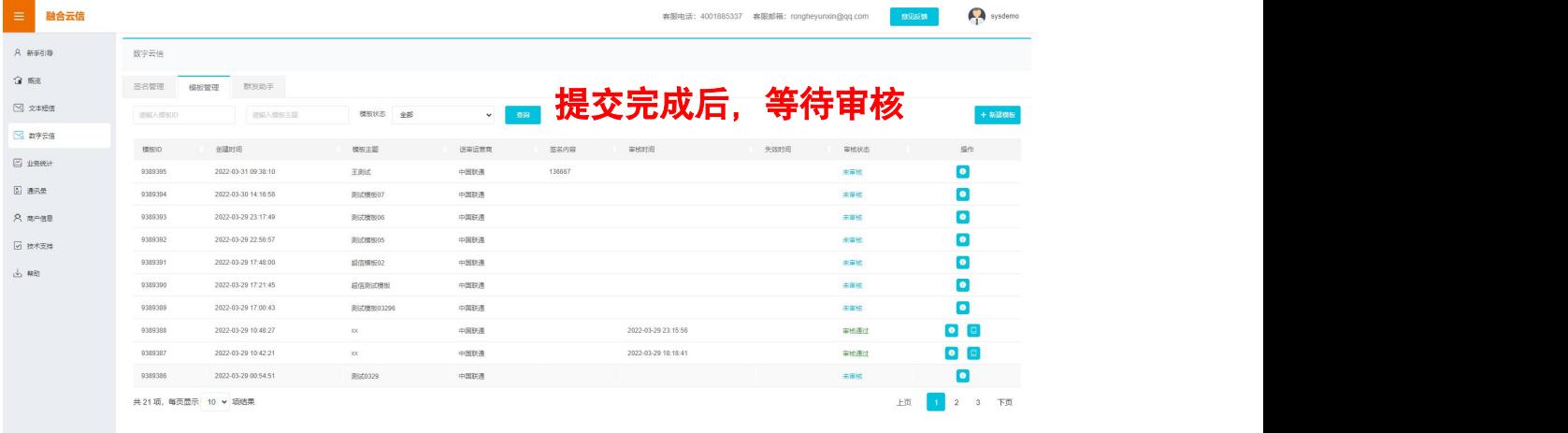

#### 2.1.2.4 使用群发助手

在数字短消息页面点击【群发助手】进入群发助手页。

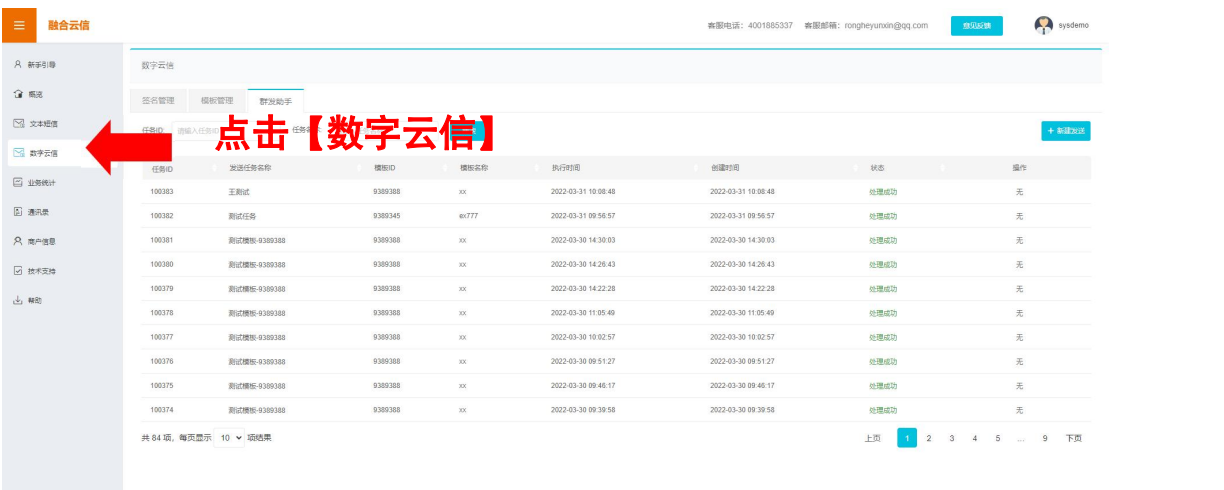

【群发助手】可查看已经提交的群发任务信息;也可提交新的群发任务,对 已提交并且尚未执行的任务可以"暂停"、"删除"操作。

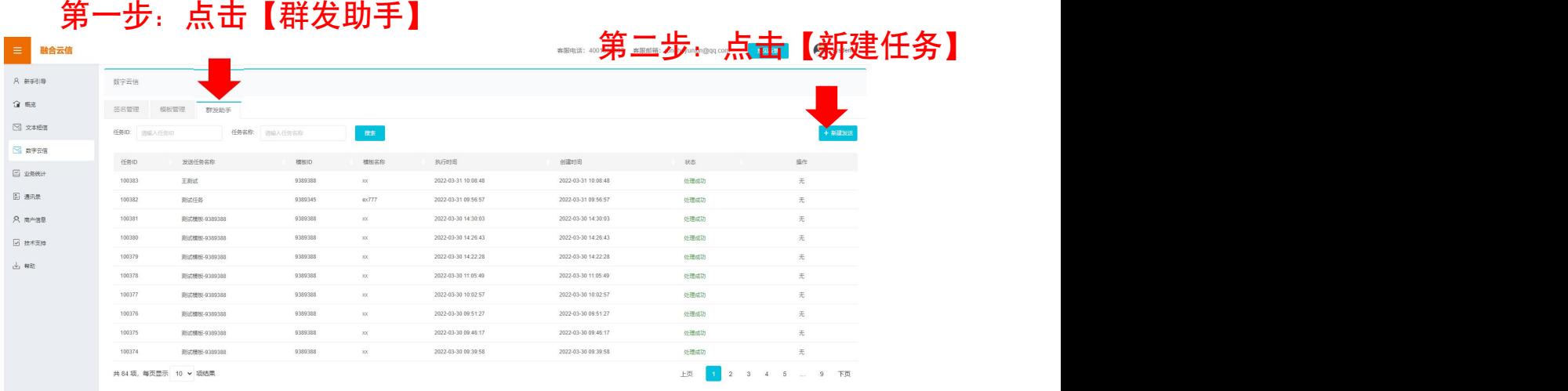

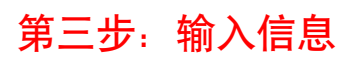

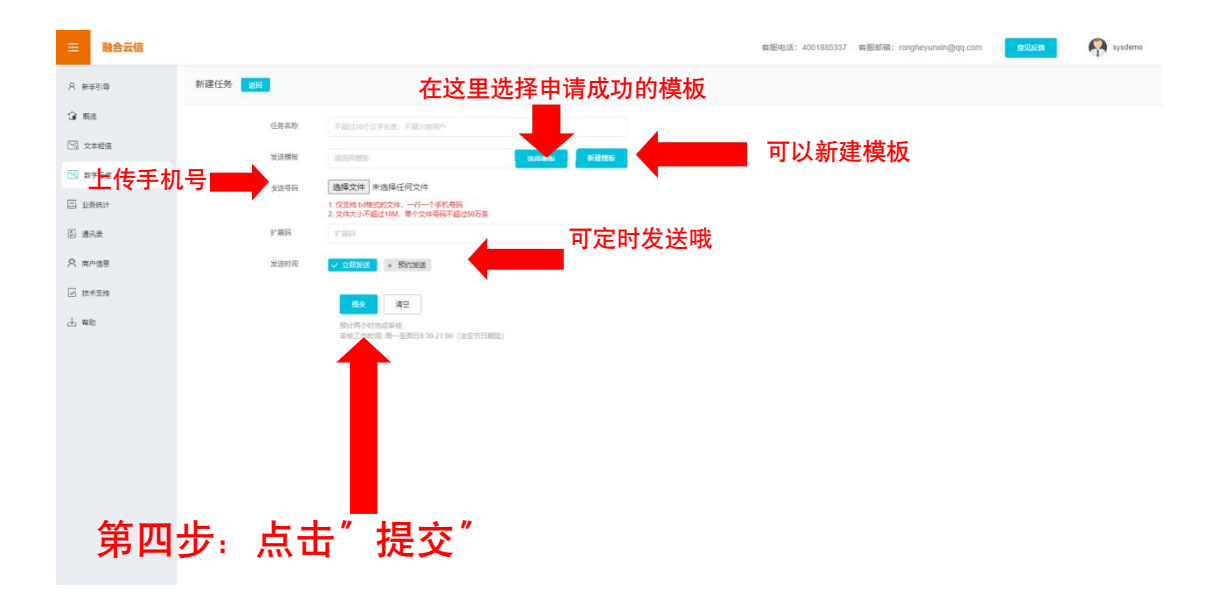

### 预览模板

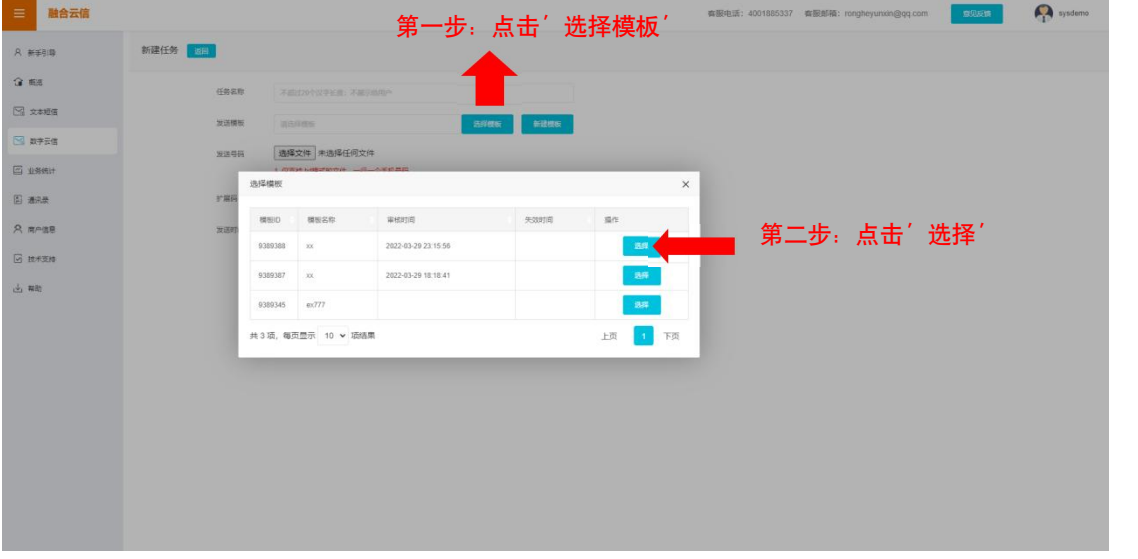

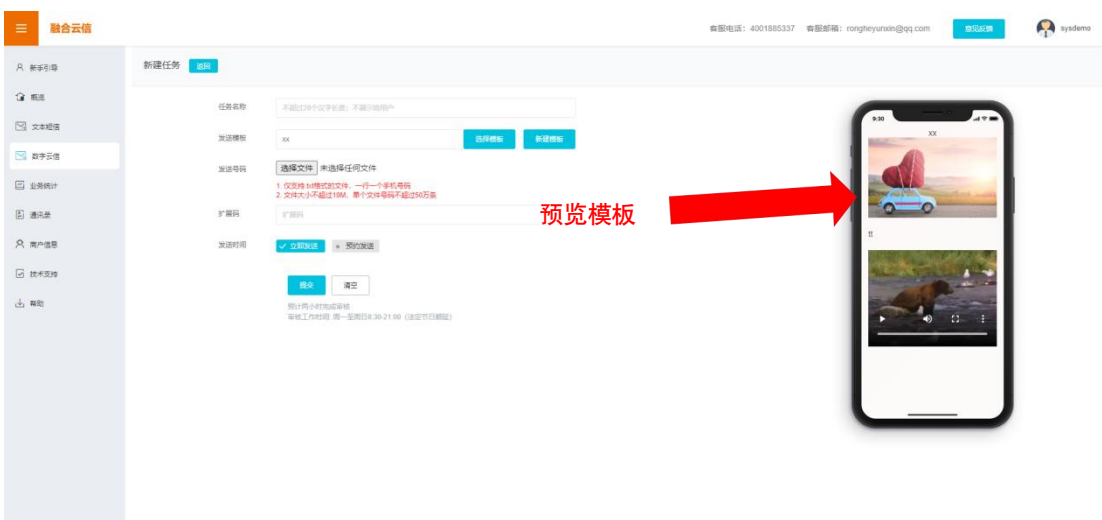

至此,您完成了使用"群发助手"发送短信的所有操作。平台将自动执行您 建立的发送任务。

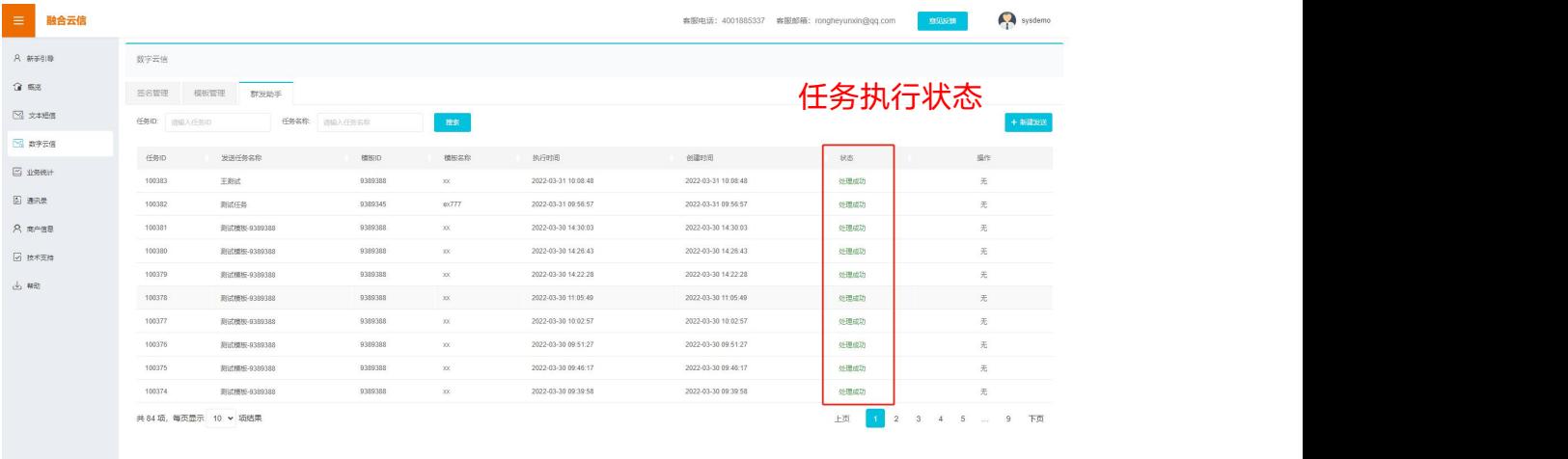

# <span id="page-16-0"></span>2.1.3 注意事项

·文本短信群发助手支持单个手机号、分组发送、批量发送三种方式;数字 云信群发助手仅支持单个手机号发送和批量发送两种方式。您选择批量方式时, 请先下载附件的范例文件,严格按照格式要求编辑文件。附件格式为.txt 的文本 文件,文件内每行为手机号及相对应的参数,之间采用英文半角逗号","为 分隔符号。

·任务暂停、修改、删除:对已提交并且尚未执行的任务可以执行。点击任 务列表信息中分组右侧的" "按钮,可暂停任务;点击" "按钮,修改任

务信息;点击"■"按钮,可删任务。数字云信任务仅支持暂停和删除。

·若文本短信内容超过 70 个汉字, 将按每 67 汉字一条计算下行条数, 不 够 67 汉字按 1 条计算。

·数字云信素材添加最多 4 项, 必须添加至少一项文字内容; 一项文字内容 最多支持 500 字符;整个模板内容大小不超过 1.9M。

### <span id="page-17-0"></span>2.2 使用接口发送短信(无须接收状态报告及用户上行)

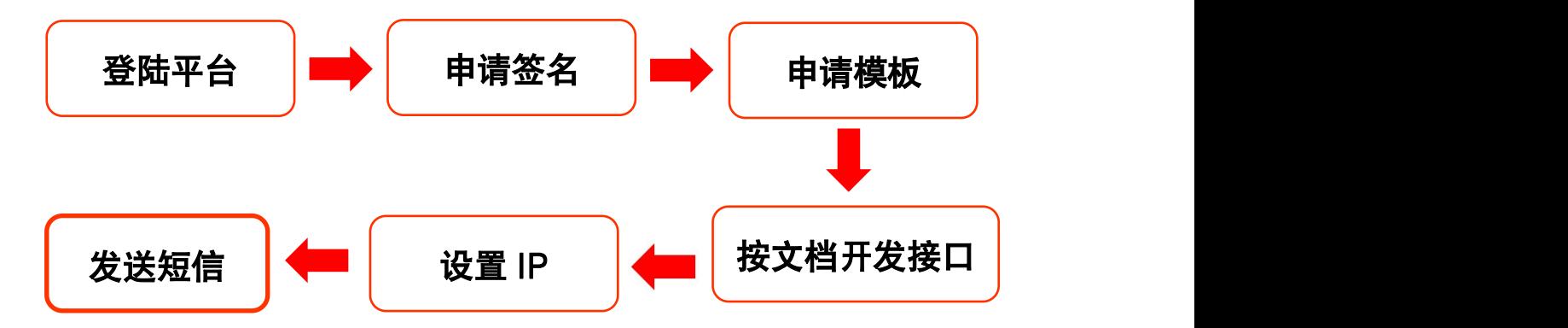

<span id="page-17-1"></span>2.2.1 登陆平台

参见 2.1.1 登陆平台。

#### <span id="page-17-2"></span>2.2.2 申请签名

参见 2.1.2 申请签名。

#### <span id="page-17-3"></span>2.2.3 申请模板

参见 2.1.3 申请模板。

<span id="page-17-4"></span>2.2.4 开发接口

点击左侧菜单"帮助文档",进入帮助及文档下载页。在这个页面中可以下 载"融合云信平台 HTTP 接口文档"。

#### 文档下载

点击【帮助】 不可以 不可以 不可以 不可以 不可以 不可以 客服联系方式

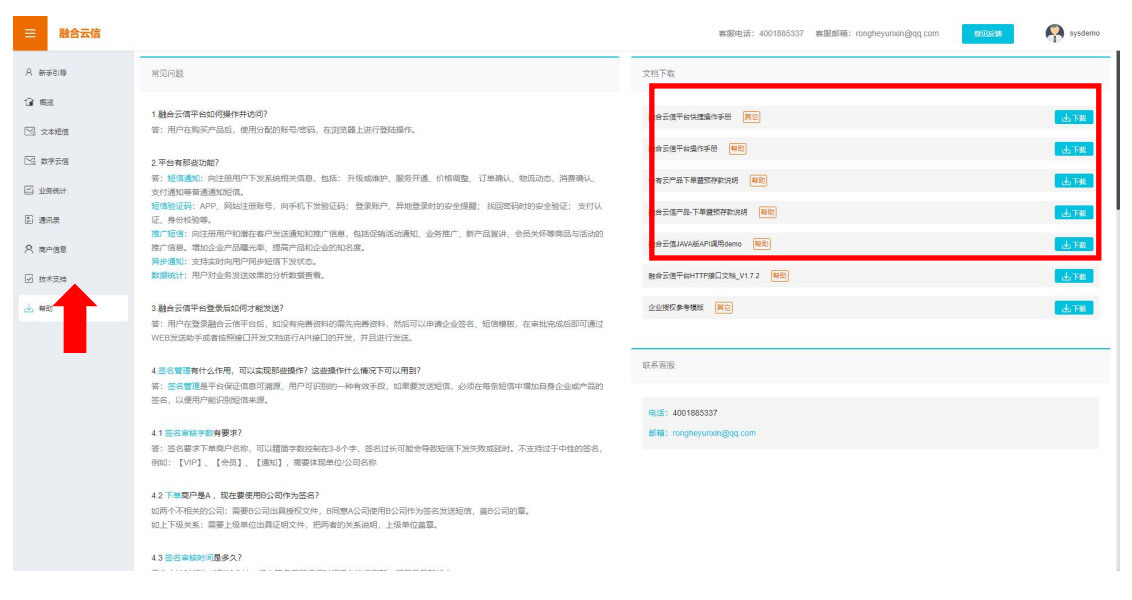

按文档说明,开发文档中的"短信发送接口",开发过程中若有疑问或者 需要技术支持,请通过您的客户经理或者页面上的客服联系方式联系平台技术支 持人员。

<span id="page-18-0"></span>2.2.5 设置 IP

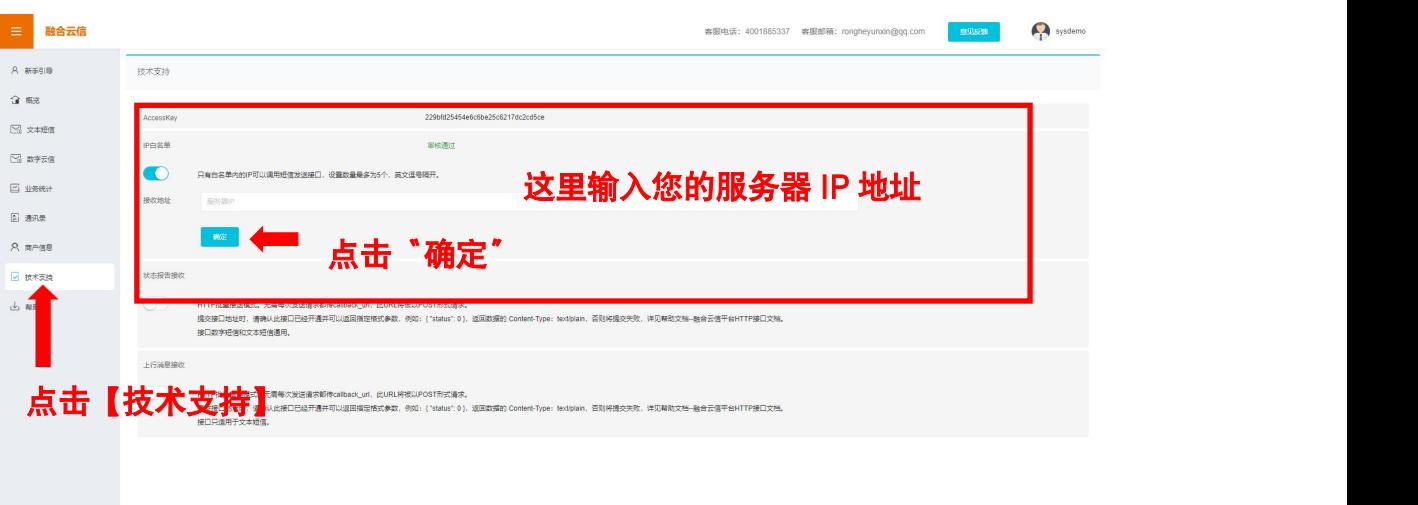

您提交的服务器 IP 地址, 将在审核通过后生效。

#### <span id="page-18-1"></span>2.2.6 调用接口发送短信

您可以将接口集成到您的自有系统中,通过调用接口发送短信。

# <span id="page-18-2"></span>2.3 使用接口发送短信,并接收状态报告及用户上行

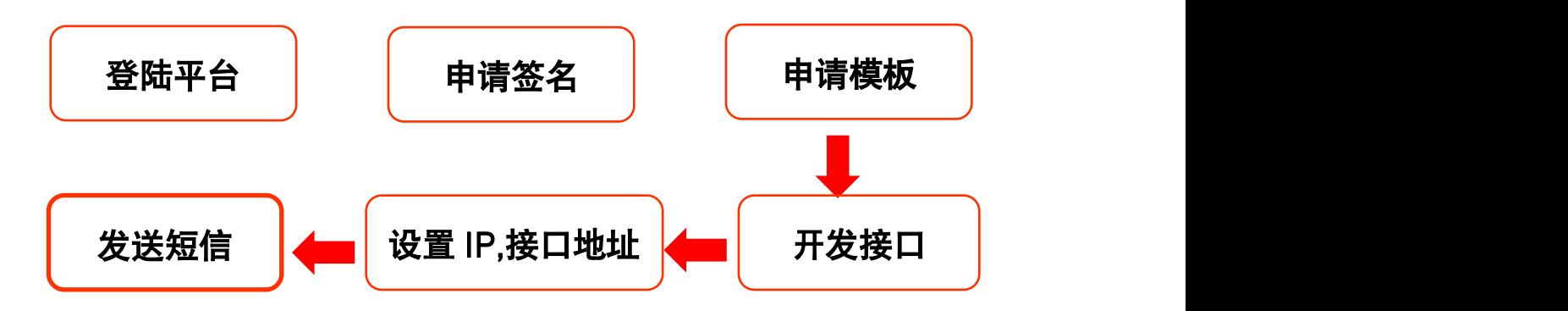

#### <span id="page-19-0"></span>2.3.1 登陆平台

参见 2.1.1 登陆平台。

#### <span id="page-19-1"></span>2.3.2 申请签名

参见 2.1.2 申请签名。

#### <span id="page-19-2"></span>2.3.3 申请模板

参见 2.1.3 申请模板。

#### <span id="page-19-3"></span>2.3.4 开发接口

请参见 2.2.4 开发接口。并且按文档说明,开发文档中的"状态报告同步 接口"和"上行短信同步接口"。

#### <span id="page-19-4"></span>2.3.5 设置 IP、接口地址

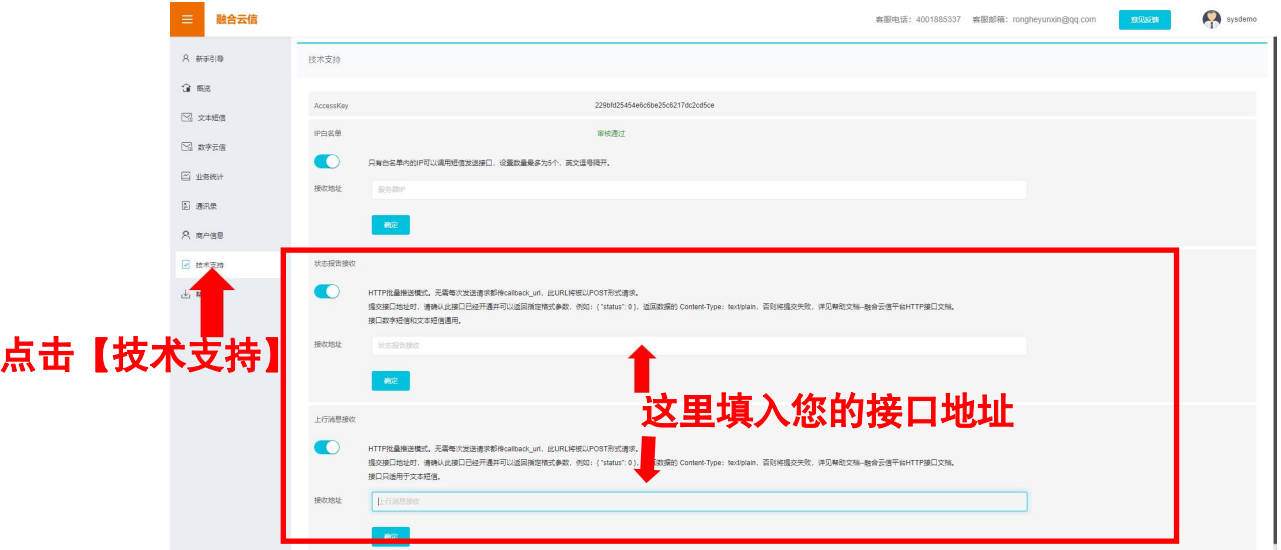

您提交的服务器 IP 地址, 将在审核通过后生效。

#### <span id="page-19-5"></span>2.3.6 发送短信

您可以将接口集成到您的自有系统中,通过调用接口发送短信。同时,融 合云信平台将把您的下行状态报告以及用户上行信息,分别推送到您设置的接口。

# <span id="page-20-0"></span>2.4 通讯录

点击左侧菜单【通讯录】进入通讯录页。

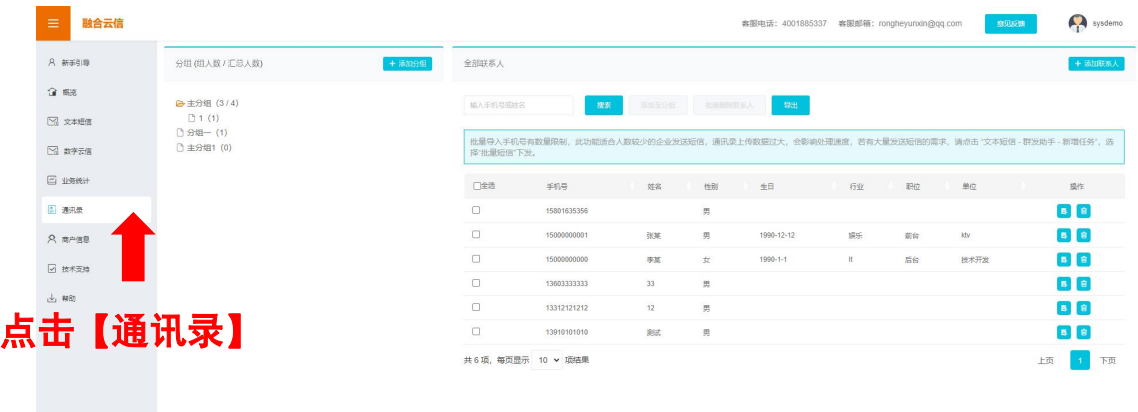

#### <span id="page-20-1"></span>2.4.1 管理通讯录中的联系人

### 1. 添加联系人

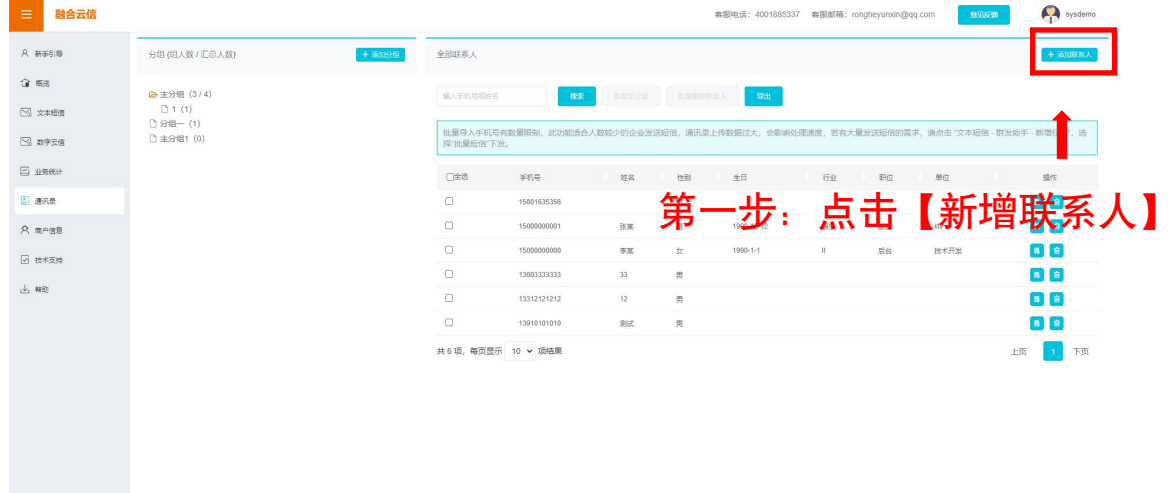

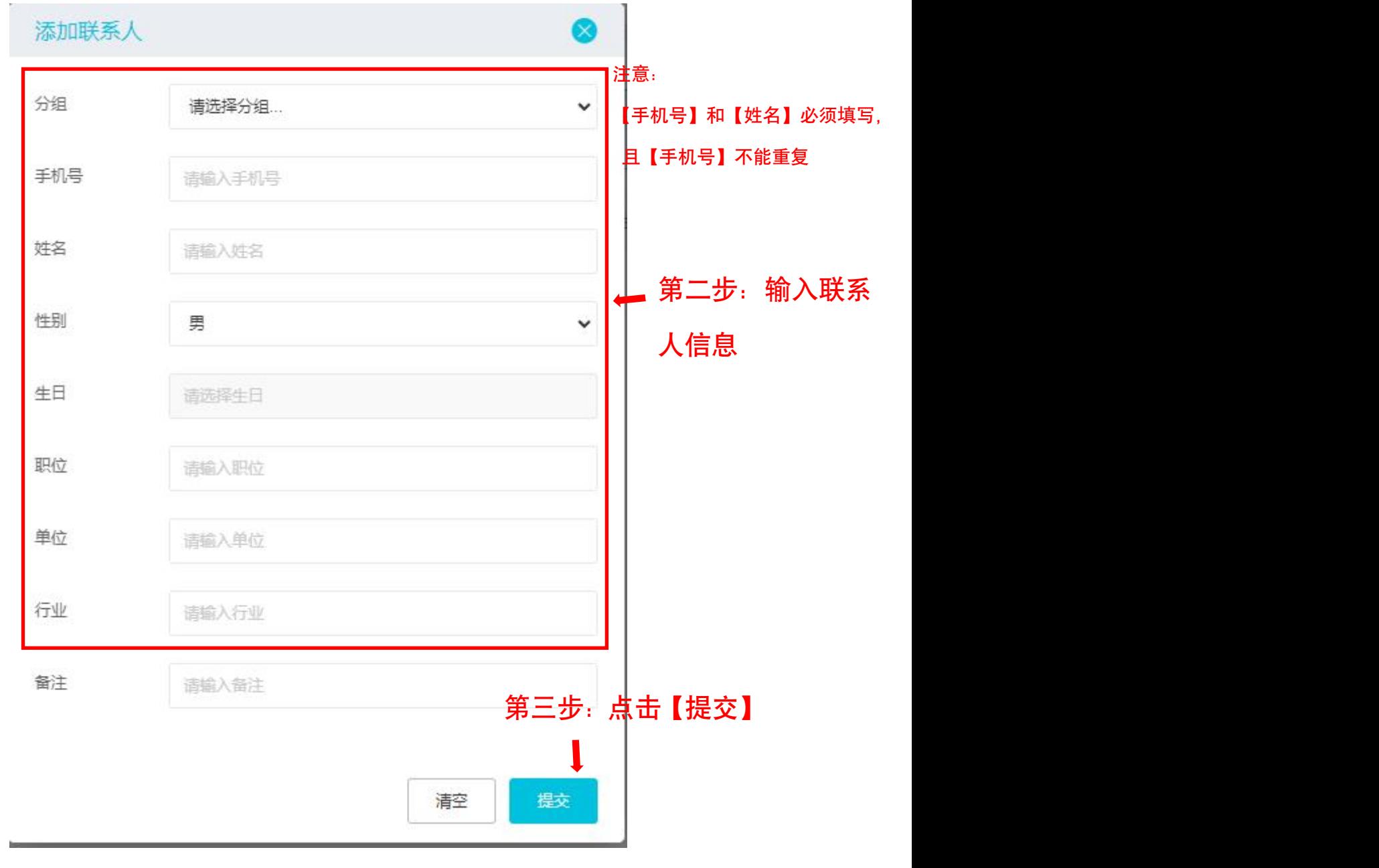

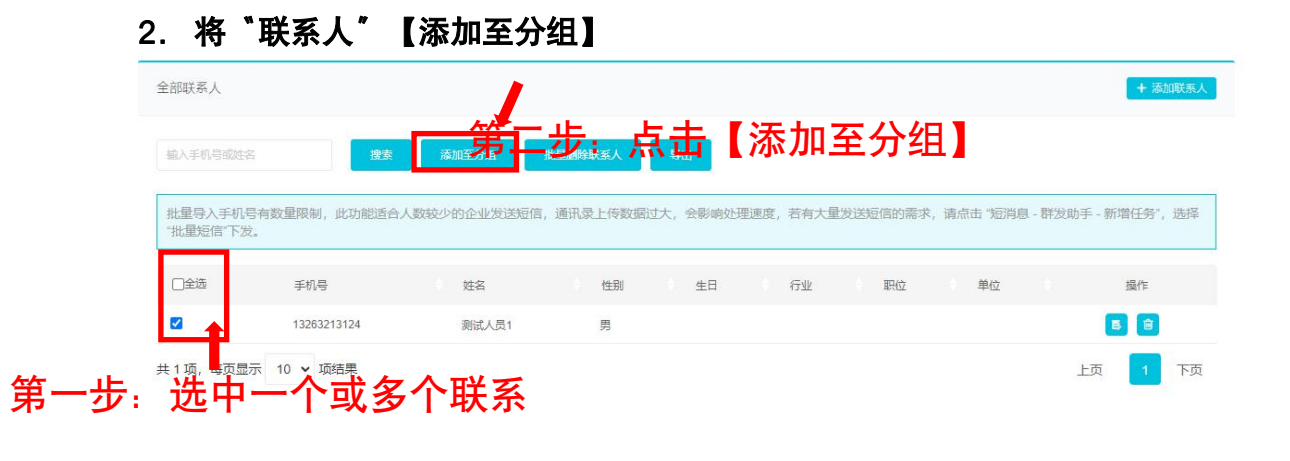

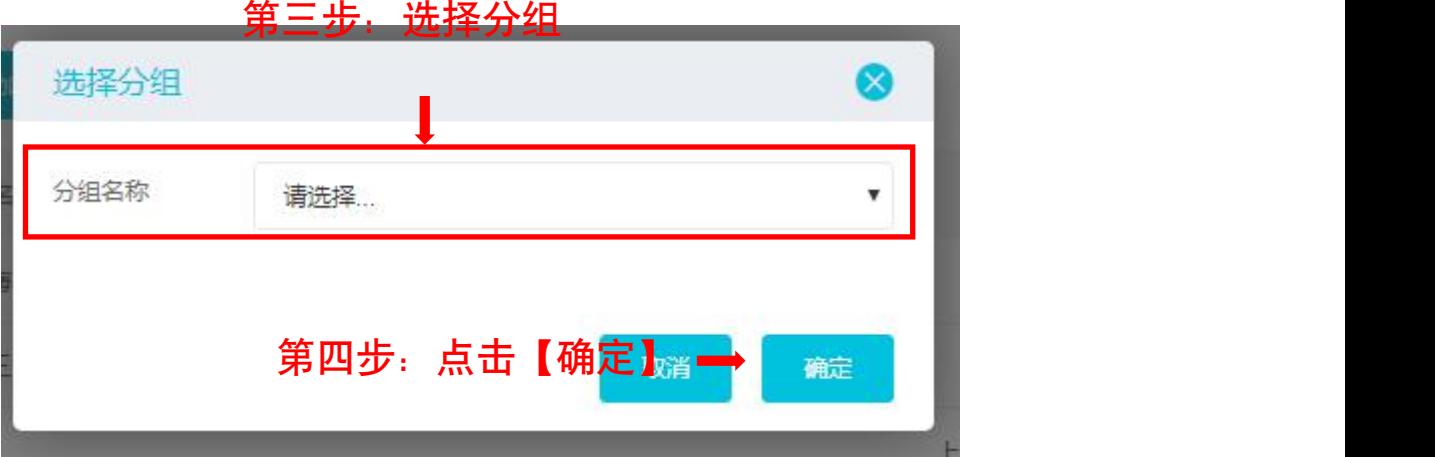

# 3. 删除联系人

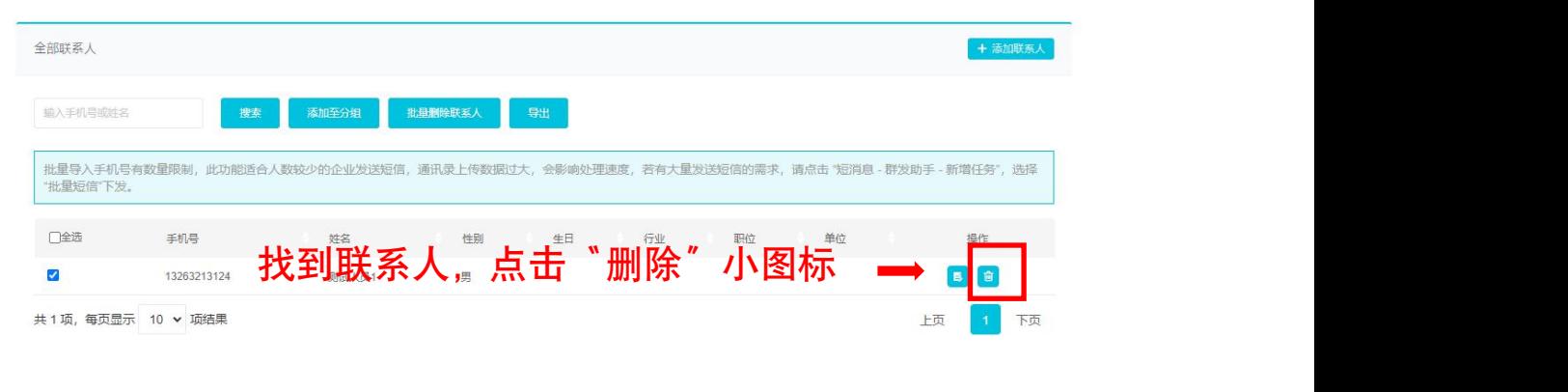

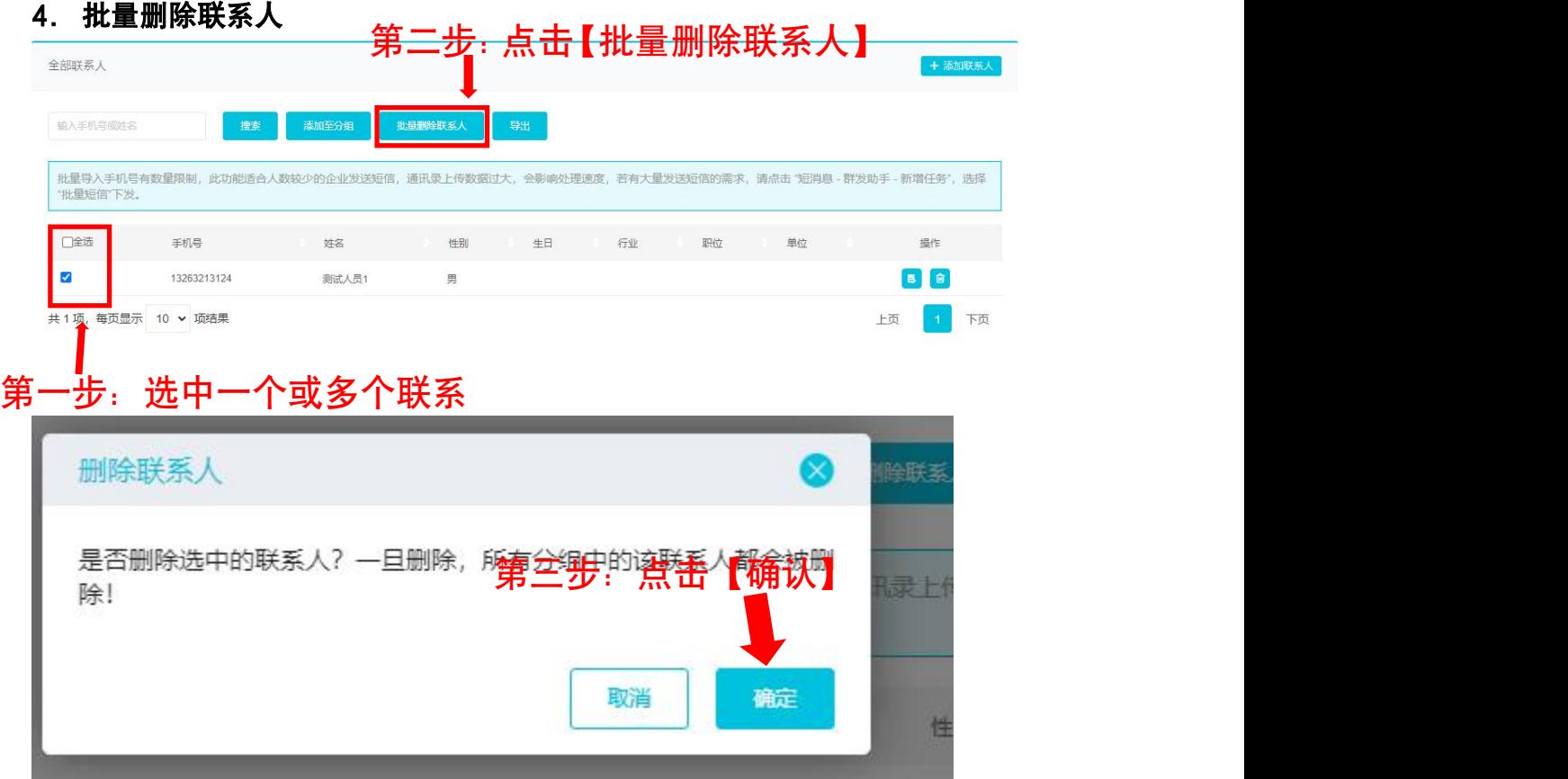

# 5. 导出联系人

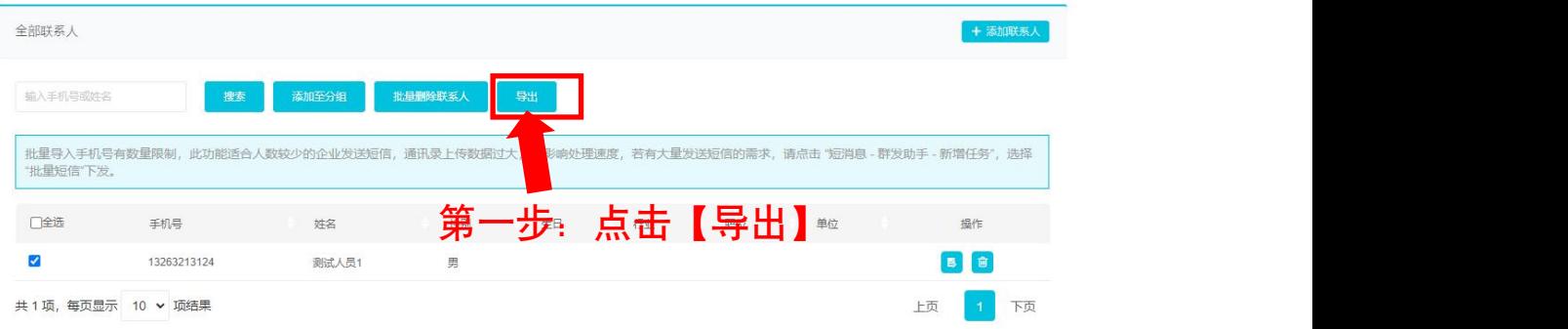

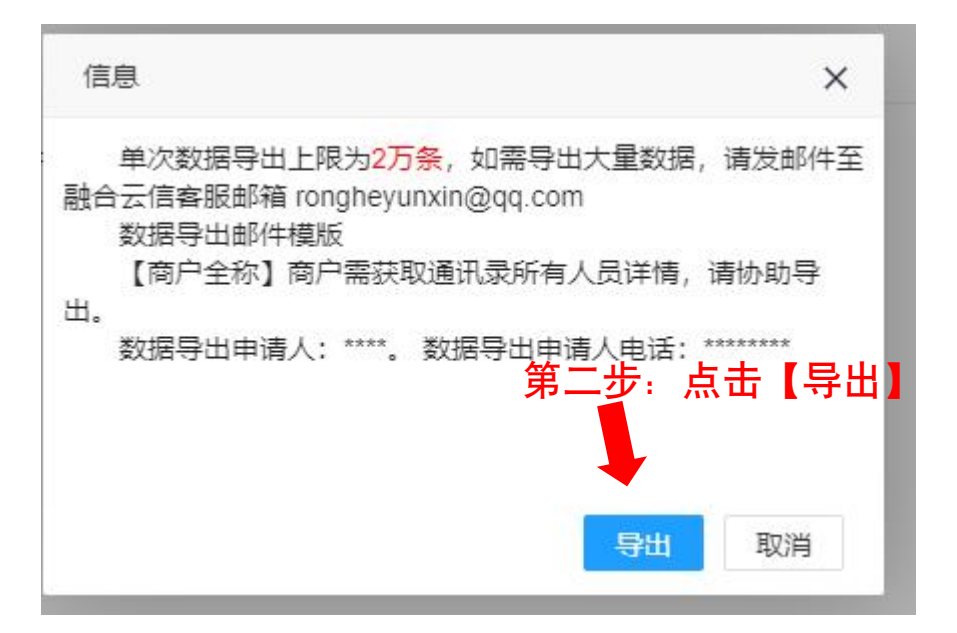

- <span id="page-23-0"></span>2.4.2 管理通讯录中的联系人分组
- 1. 添加分组

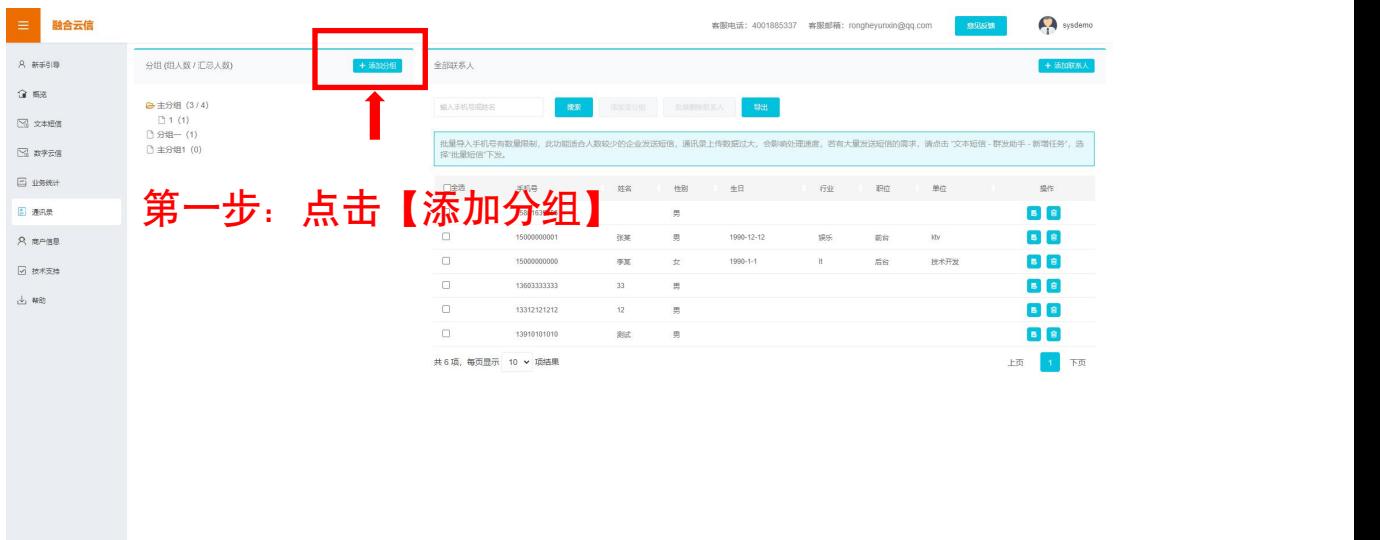

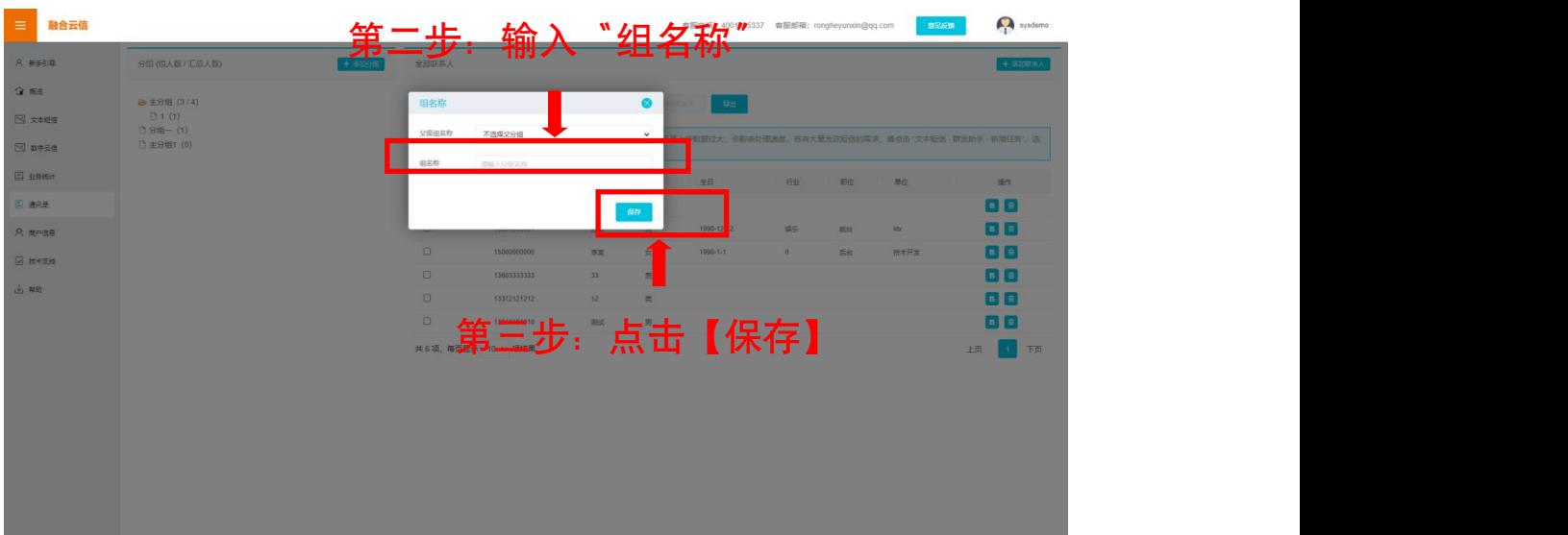

### 注意:分组名称不能重复。

2. 删除分组

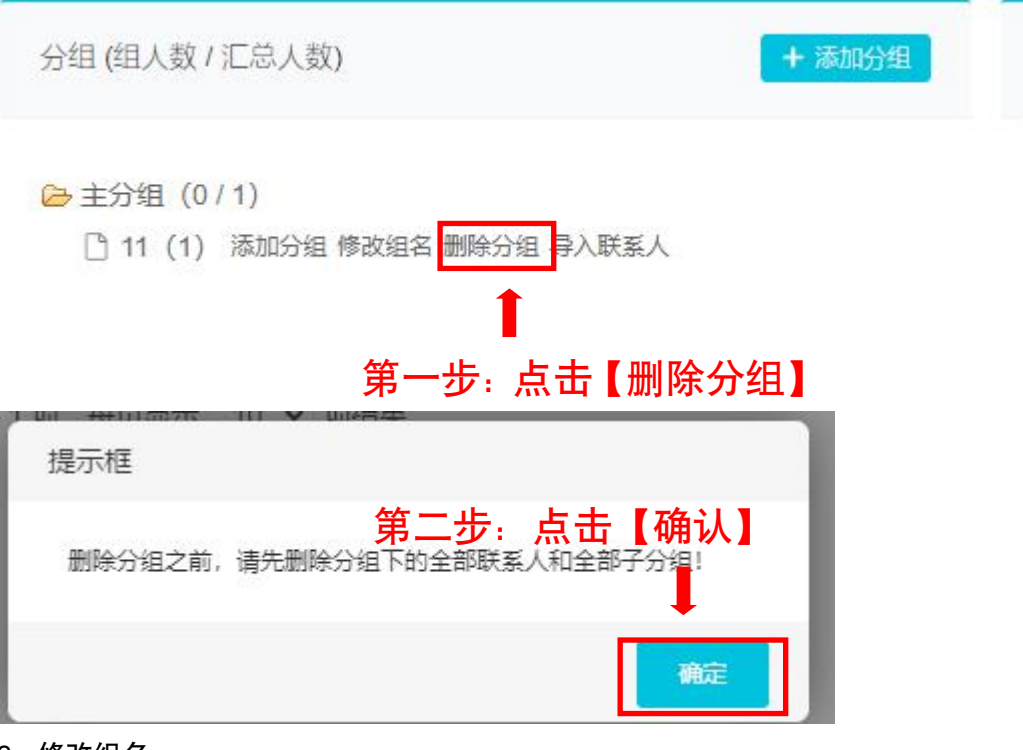

3. 修改组名

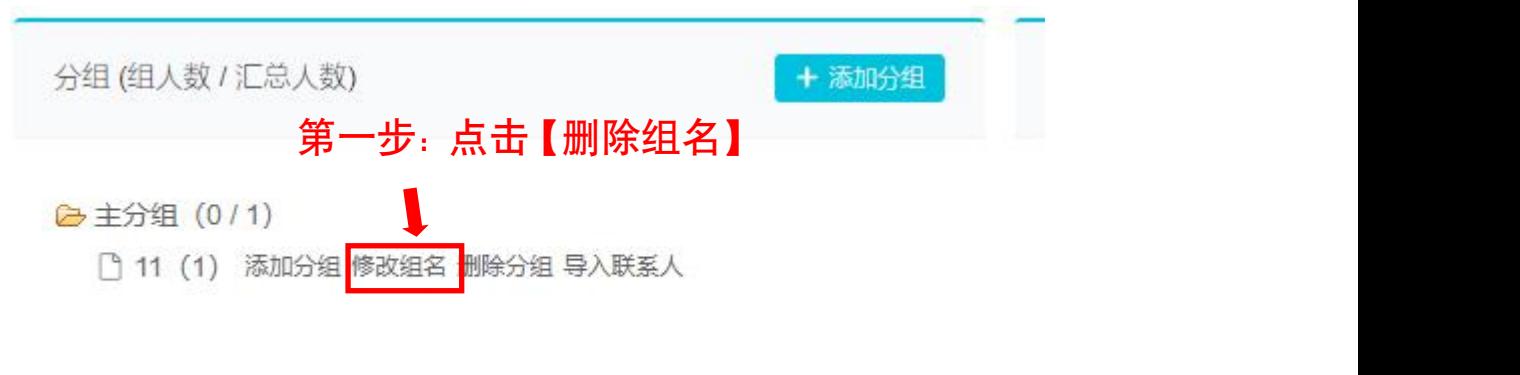

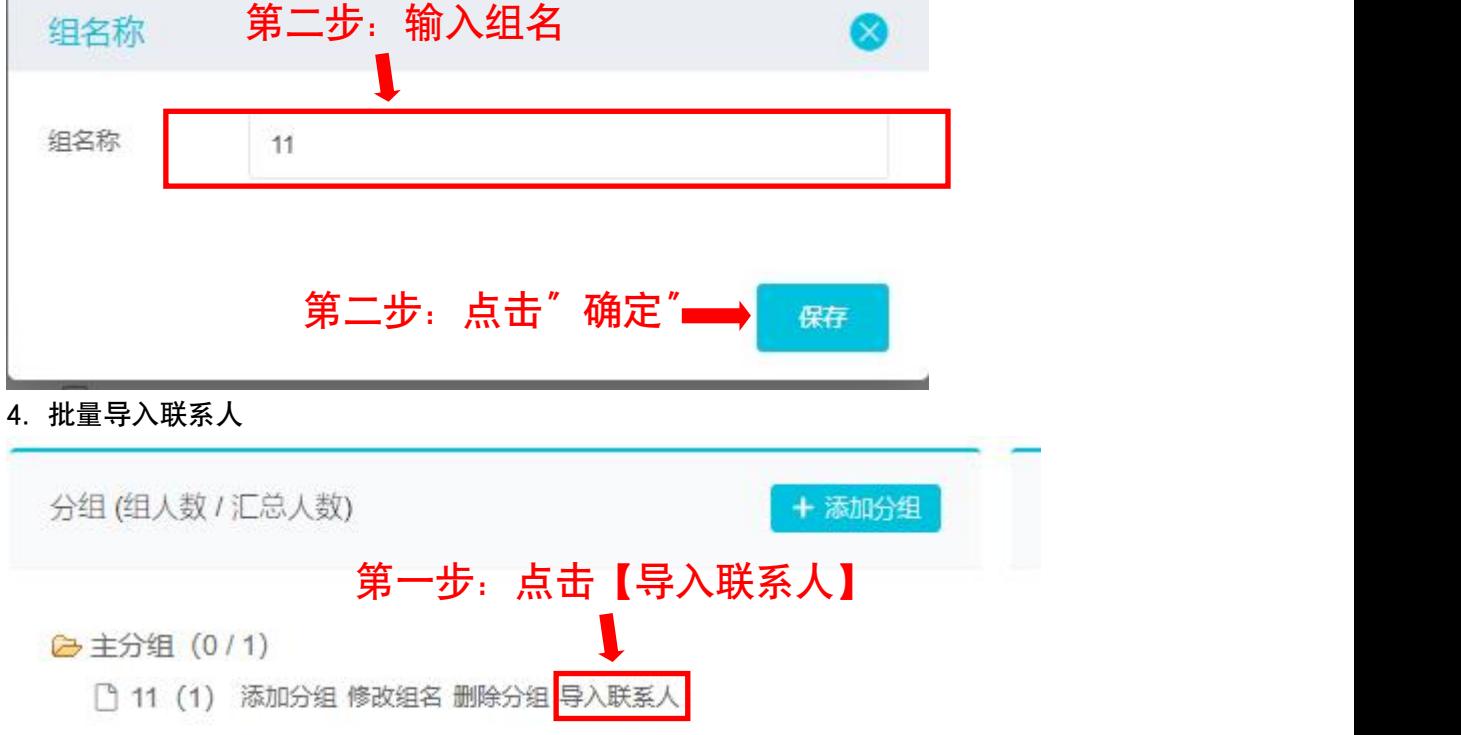

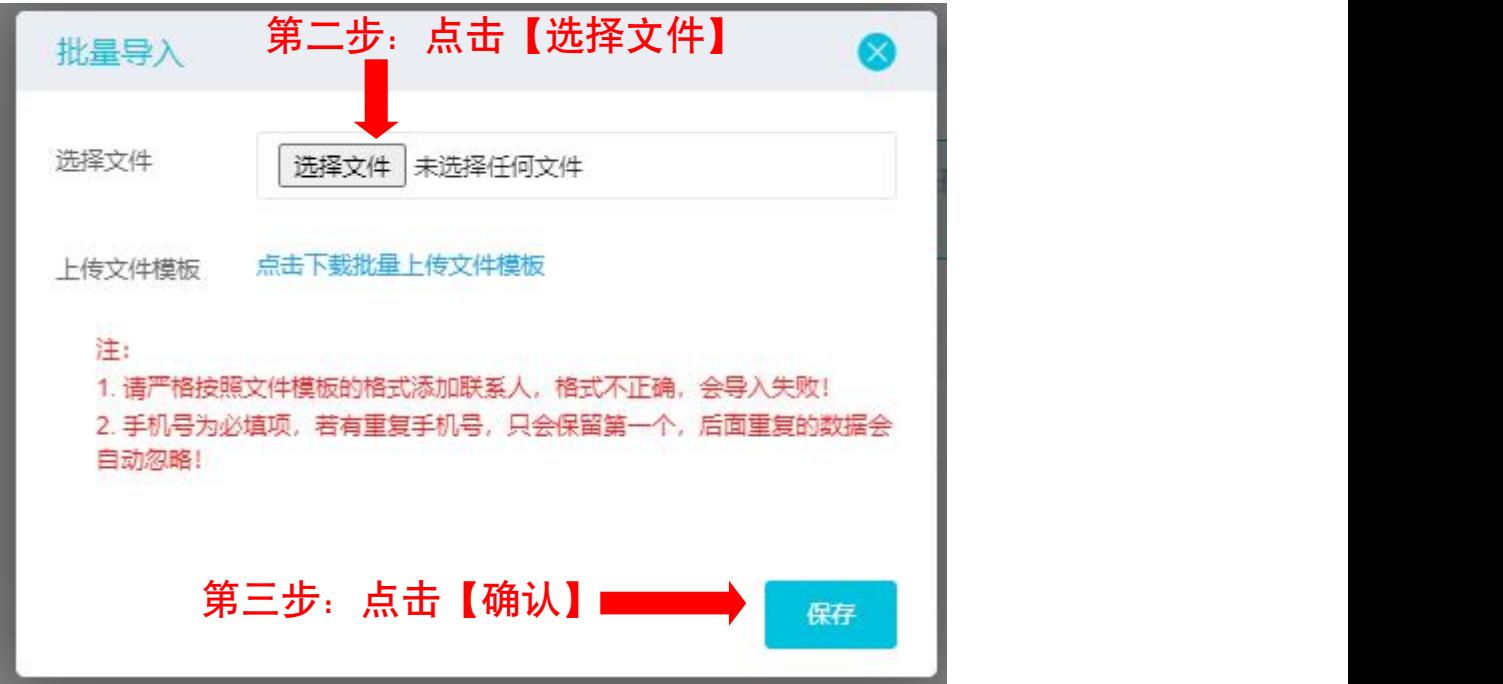

批量添加注意事项:

·请严格按照文件模板的格式添加联系人,格式不正确,会导入失败!

·手机号为必填项,若有重复手机号,只会保留第一个,后面重复的数据会自动 忽略!

从【分组】中彻底删除【联系人】

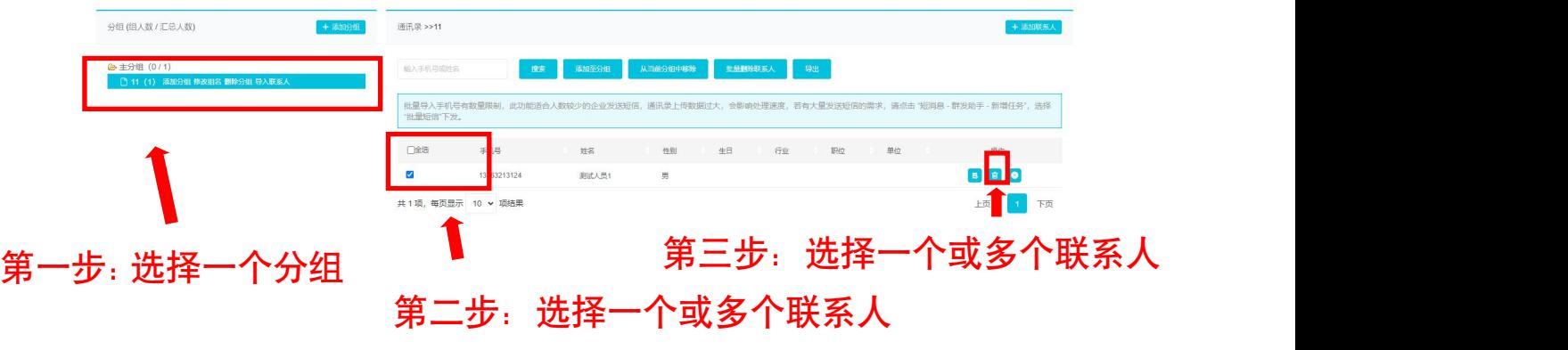

### <span id="page-26-0"></span>2.4.3 使用通讯录单发短信

该功能在群发助手中使用,如下:

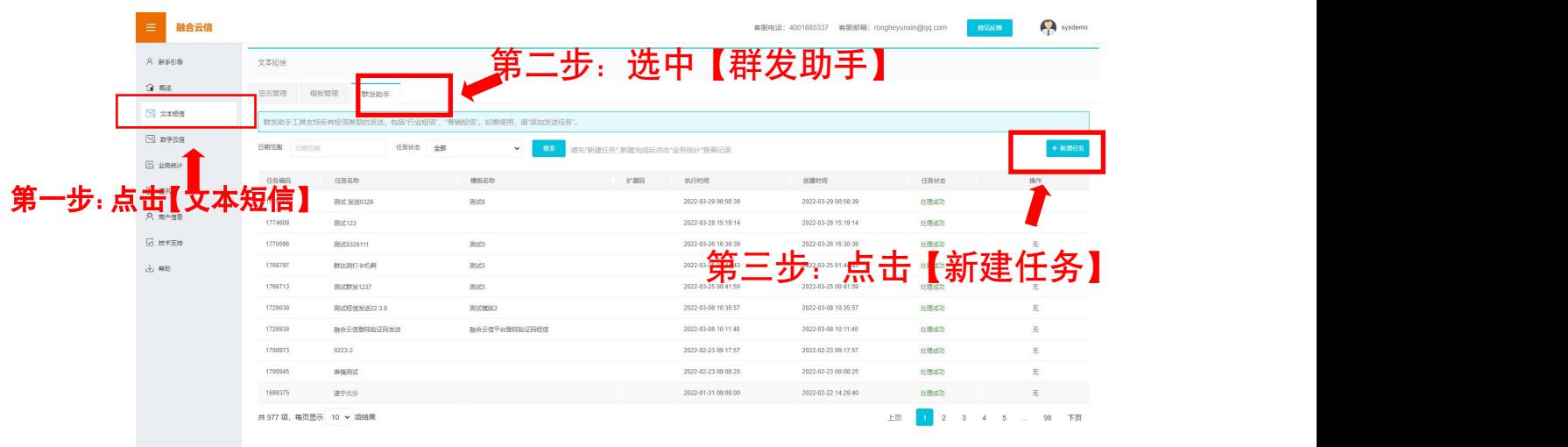

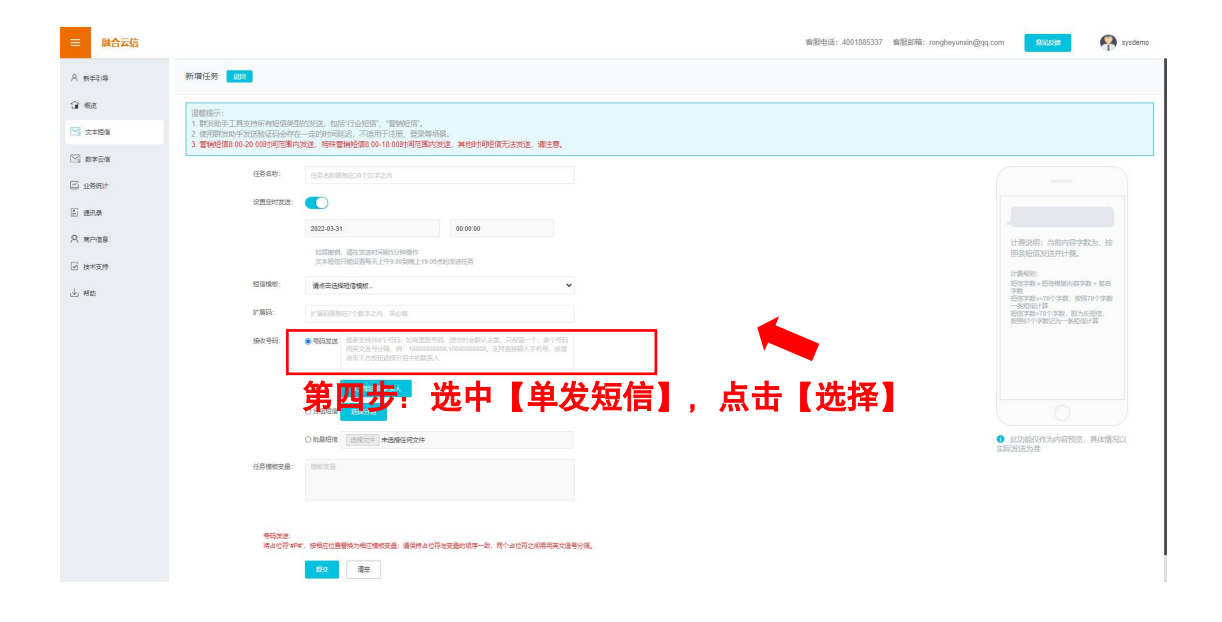

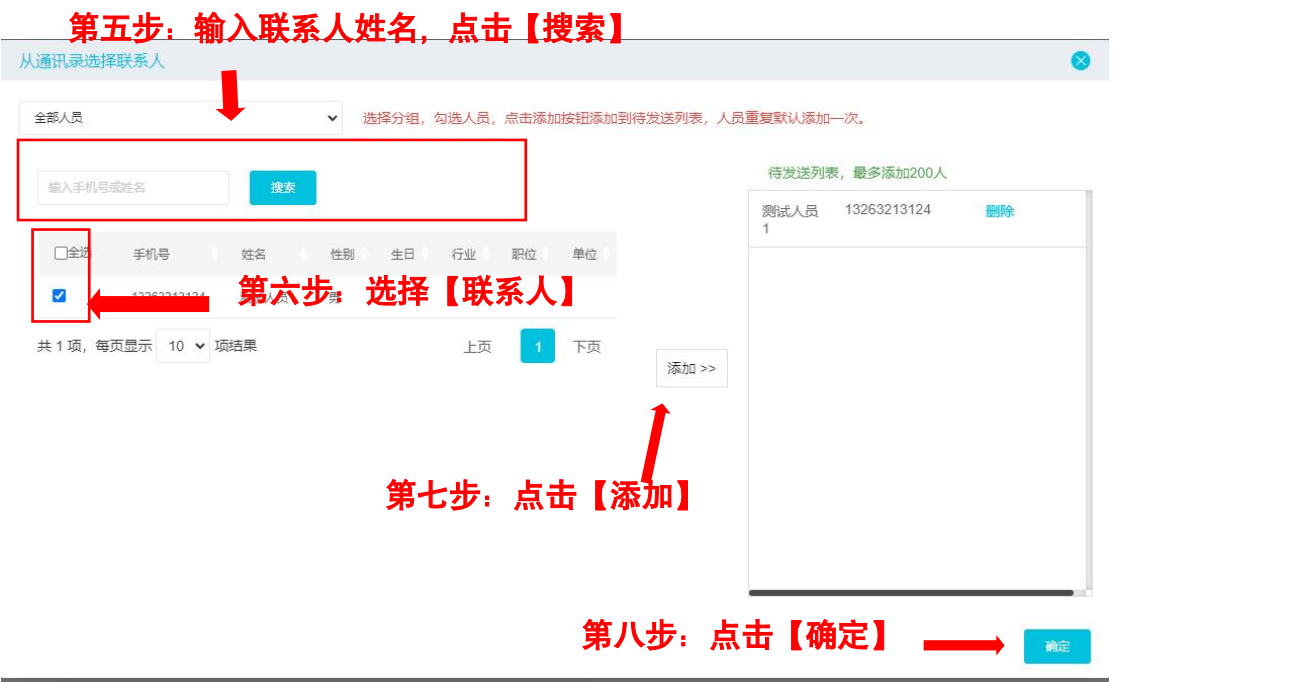

# <span id="page-28-0"></span>2.4.4 使用通讯录中的联系人分组发送短信

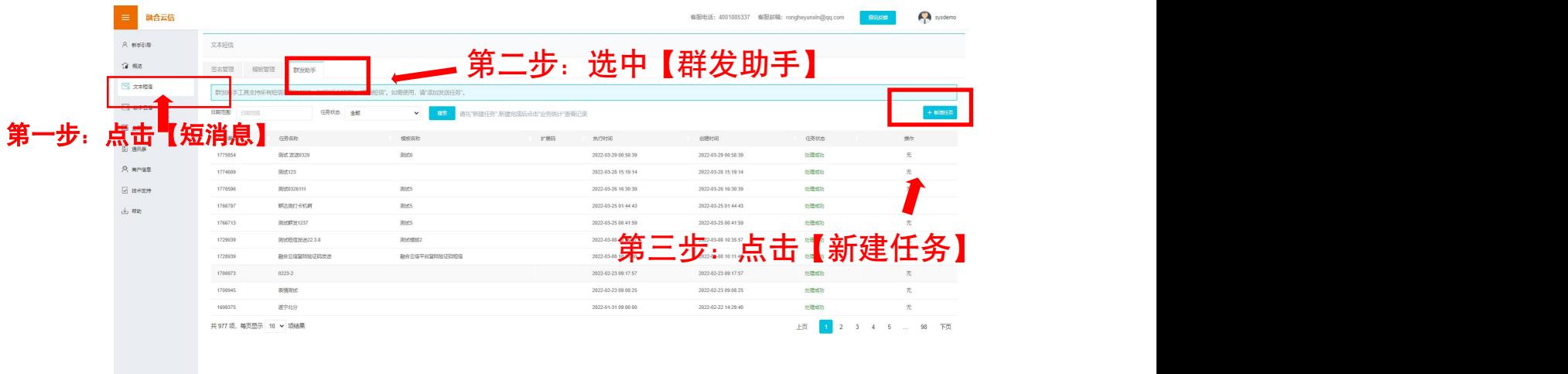

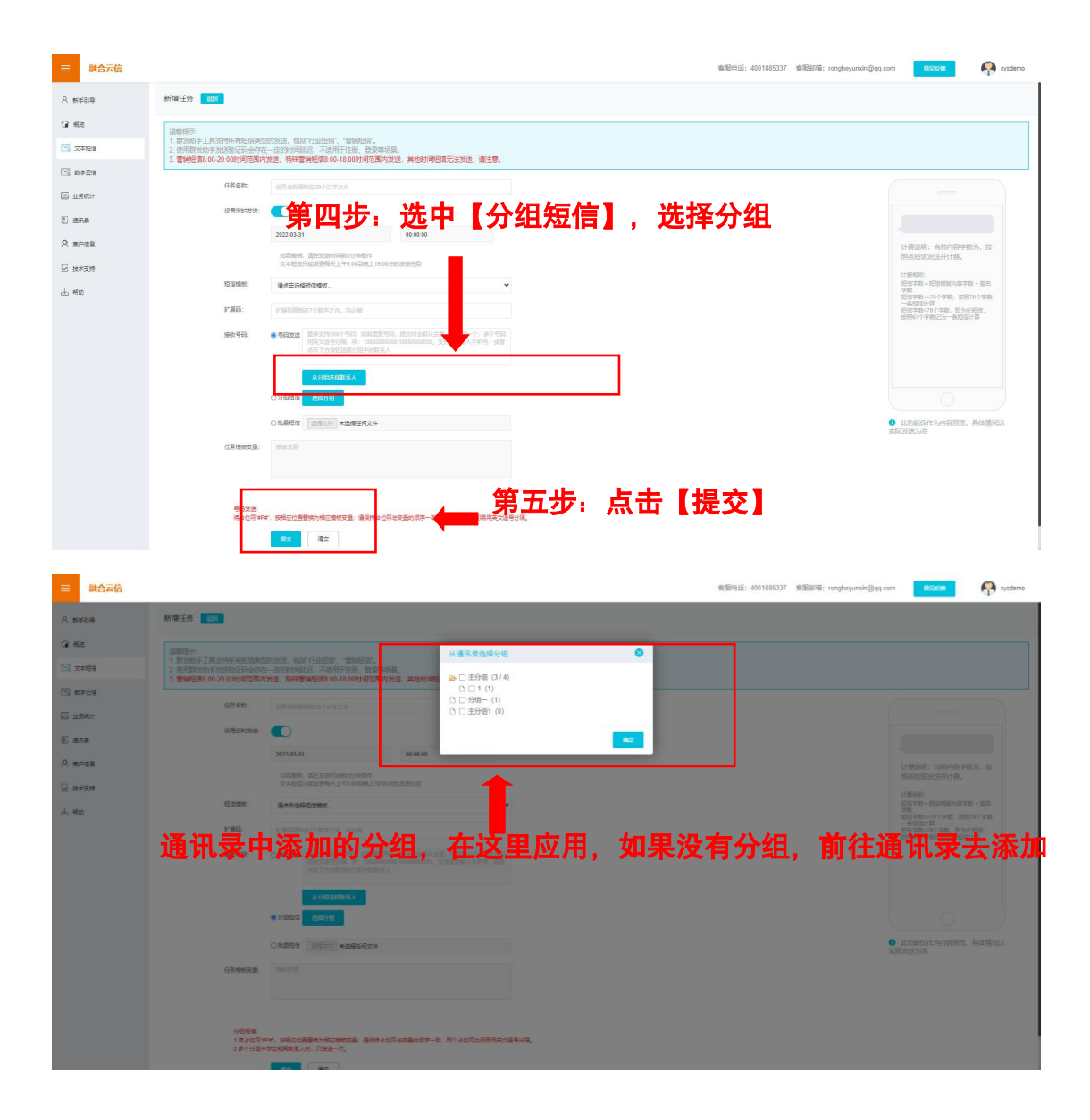

如果没有分组,参考 2.4.2 添加分组。

如果分组没有联系人,参考 2.4.1 中 将"联系人"【添加至分组】。

## <span id="page-29-0"></span>2.5 提交资质信息

当您在申请签名或者申请模板时,有可能因为某些原因要求您提交相关资质 信息,您可以按以下步骤进行操作。

![](_page_30_Picture_49.jpeg)

您提交的资质信息,将在审核通过后生效。

# <span id="page-30-0"></span>2.6 查看统计数据

1.点击左侧菜单【业务统计】进入业务统计页。

![](_page_30_Picture_50.jpeg)

在业务统计页中,您可以查看【发送记录查询】、【发送量统计】、【回复 量统计】、【套餐余量统计】四大模块的内容。

#### <span id="page-30-1"></span>2.6.1 发送记录查询

在业务统计页面点击【普通发送记录查询】进入发送记录查询页。

第一步:点击【发送记录】

![](_page_31_Picture_37.jpeg)

### <span id="page-31-0"></span>2.6.2 发送量统计

在业务统计页面点击【发送量统计】进入发送量统计页。

![](_page_31_Picture_38.jpeg)

### <span id="page-31-1"></span>2.6.3 回复量统计

在业务统计页面点击【回复量统计】进入发送量统计页。

![](_page_32_Picture_37.jpeg)

<span id="page-32-0"></span>2.6.4 套餐余量统计

![](_page_32_Picture_38.jpeg)

# <span id="page-32-1"></span>2.7 帮助

![](_page_33_Picture_0.jpeg)

点击左侧菜单"**帮助文档**",进入帮助及文档下载页。在这个页面中主要 分为三个信息浏览区域。

常见问题: 提供使用本平台过程中的常见问题及常用解答。

文档下载: 本平台相关的开放文档, 需要的时候可以随时下载。

联系客服:公布客服电话及客服邮箱,您在使用本平台过程中如果遇到问 题,可拨打客服电话,或者将问题描述发送至客服邮箱,我们将尽快给您回复。